## **UNIWERSYTET MORSKI Gdynia dnia 2024-03-01 Katedra Podstaw Techniki Laboratorium Automatyki – napędy elektryczne**

## Instrukcja ćwiczenia

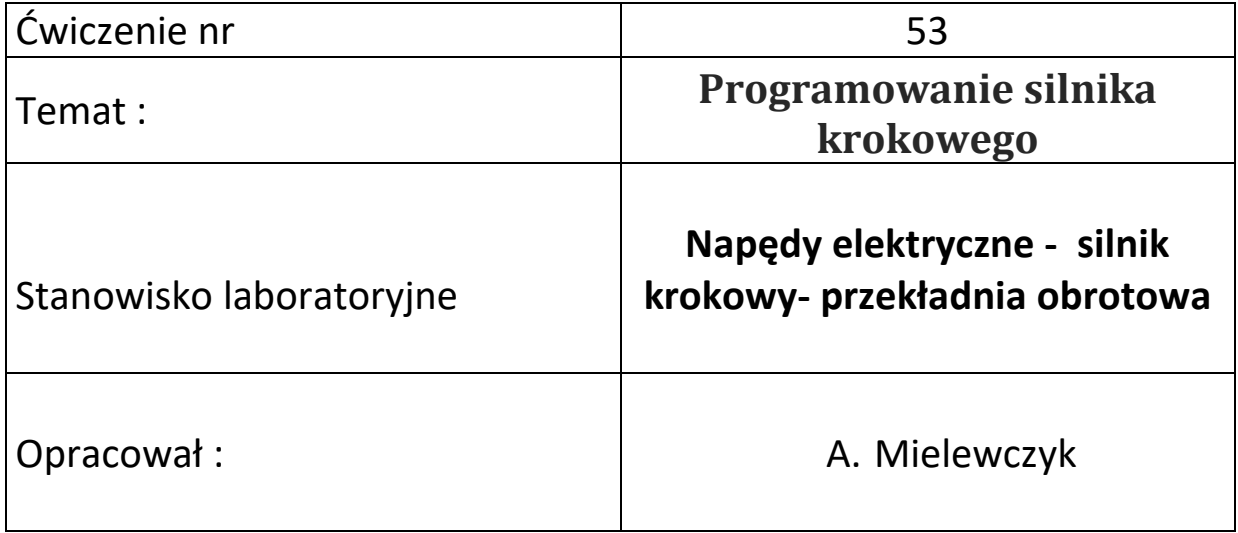

## **UNIWERSYTET MORSKI Katedra Podstaw Techniki**

## **Instrukcja ćwiczenia nr 53**

#### <span id="page-1-0"></span>**Temat: Programowanie silnika krokowego**

### **Typ EMMS-ST-57-S-SE-G2**

#### **Kontroler – CMMS-ST-C8-7-G2**

#### **1. Cel ćwiczenia:**

Celem ćwiczenia jest poznanie układu sterowania ze silnikiem krokowym i wykonanie podstawowego programu załączania regulacji prędkości i pozycjonowania za pomocą programu **FCT – Festo Configuration Tool** v.1.2.1.3 z przekładnią obrotową.

#### **2. Zakres wymaganych wiadomości:**

- sygnały cyfrowe i analogowe,
- regulator PID,
- budowa silnika krokowego, własności i charakterystyki,
- programowanie w FCT,
- sterownik CMMS-ST,

#### **3. Przebieg ćwiczenia:**

Skonfigurować układ sterowania , wprowadzić parametry do programu FCT w wersji regulacja prędkości oraz pozycjonowanie, wykreślić przebieg regulacji, przedstawić wnioski.

#### **4. Stanowisko laboratoryjne:**

Sterownik CMMS-ST-C8-7-G2, silnik krokowy EMMS-ST-57-S-SE-G2, program FCT, przekładnia obrotowa.

#### **5. Sprawozdanie z ćwiczenia:**

Część wstępna, opis elementów, parametry konfigurowane poprzez FCT, sterowanie ręczne i sekwencyjne, przebieg regulacji prędkości i pozycjonowanie – linia trendu.

## Spis treści

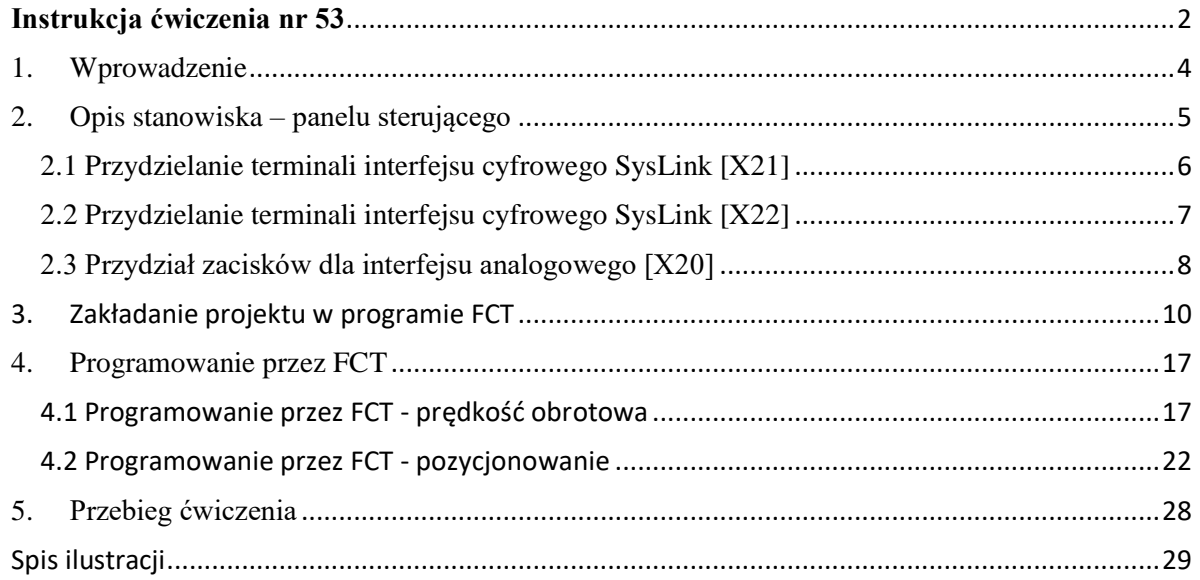

# **Silnik krokowy Konfiguracja i sterowanie**

#### <span id="page-3-0"></span>1. Wprowadzenie

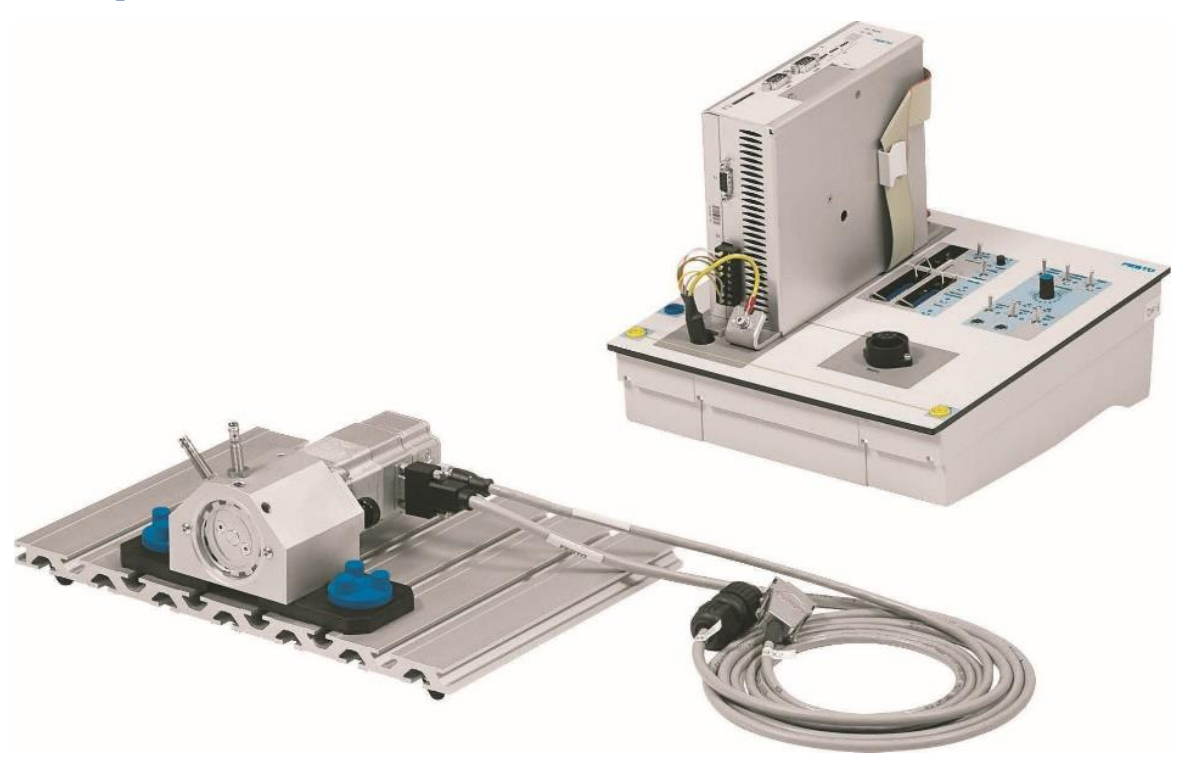

<span id="page-3-1"></span>Rys. 0.1 Elementy stanowiska dydaktycznego – sterownik z silnikiem krokowym

Z podanych komponentów należy zbudować układ z silnikiem krokowym, [Rys. 1.1.](#page-3-1) W tym celu podłączamy zasilanie do układu oraz łączymy sterownik silnika z silnikiem krokowym, napęd obrotowy, zadajnik i czujnik zbliżeniowy.

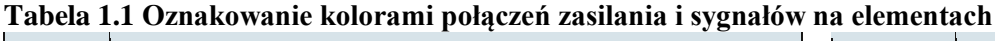

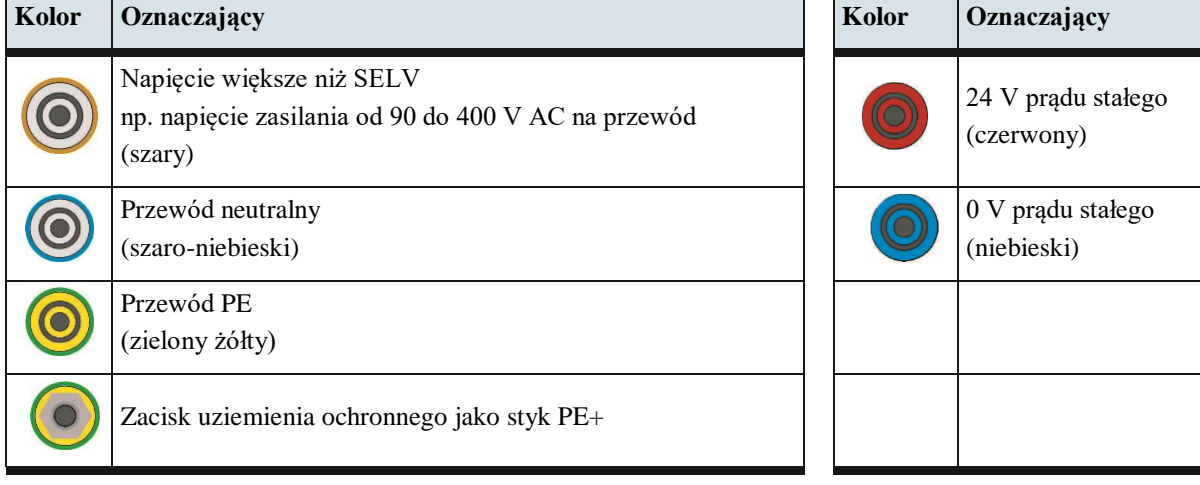

### <span id="page-4-0"></span>2. Opis stanowiska – panelu sterującego

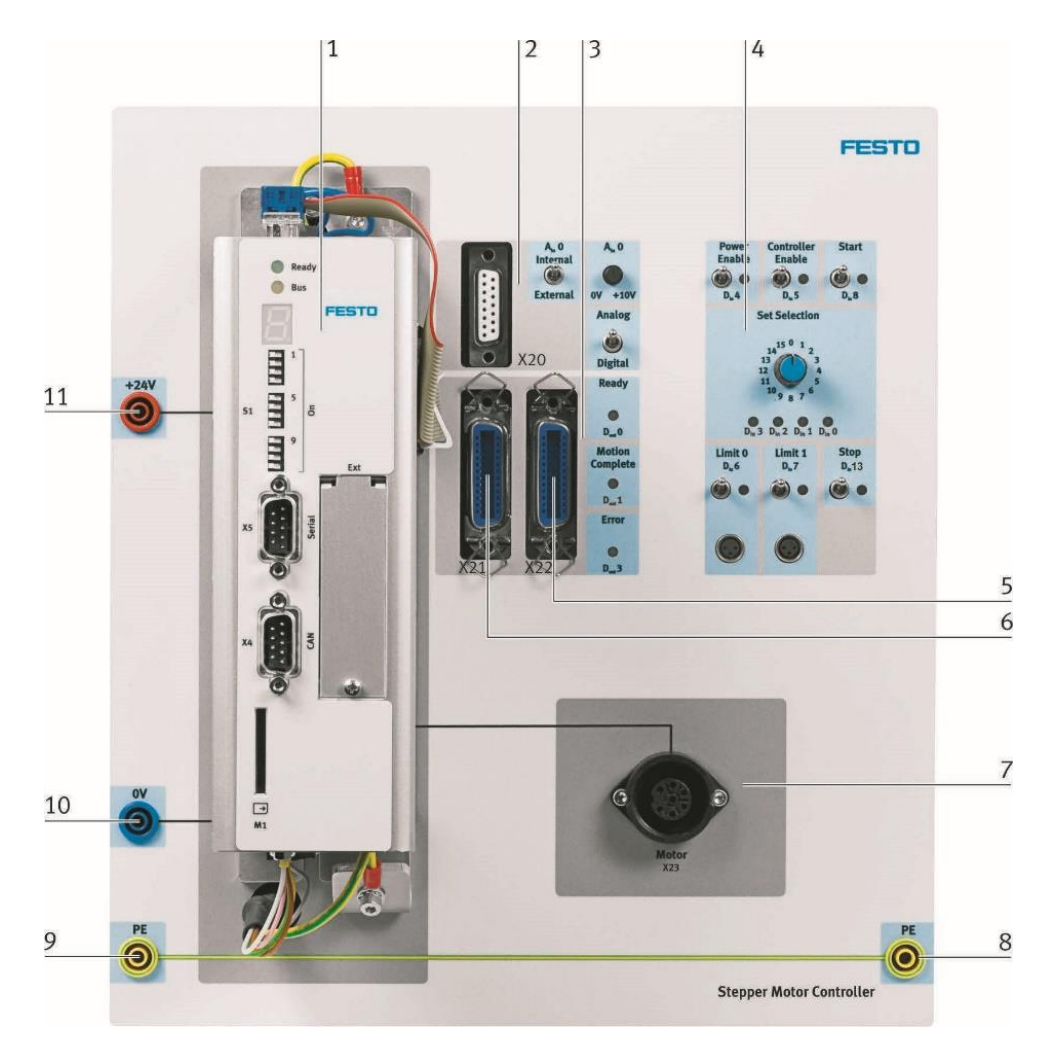

Rys. 2.1 Panel sterujący wraz ze sterownikiem

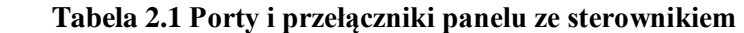

<span id="page-4-1"></span>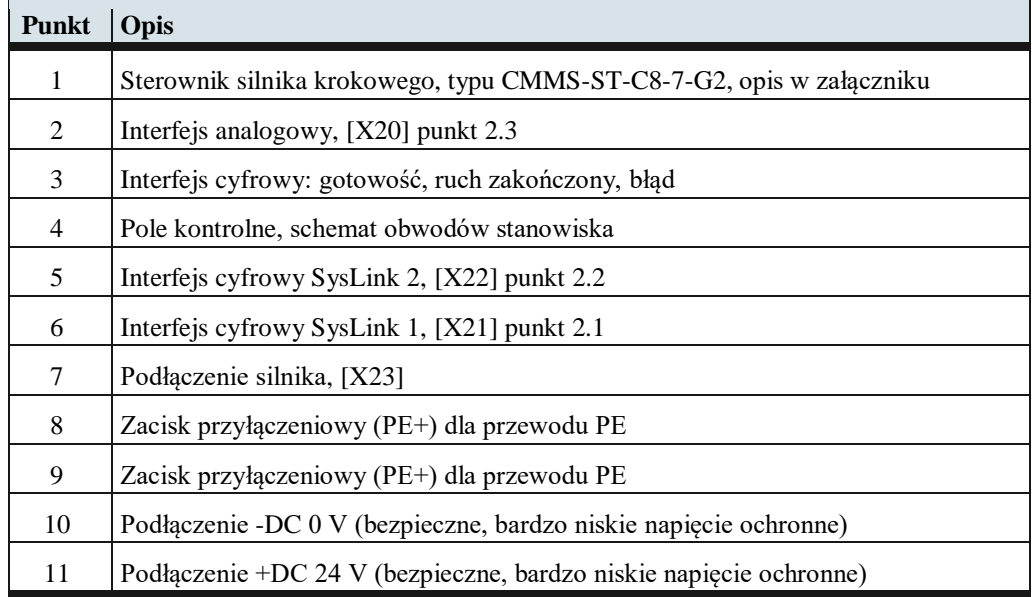

<span id="page-5-0"></span>2.1 Przydzielanie terminali interfejsu cyfrowego SysLink [X21]

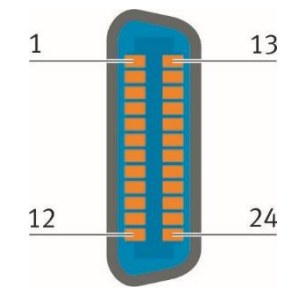

 **Tabela 2.2 Opis pinów interfejsu cyfrowego SysLink[X22]**

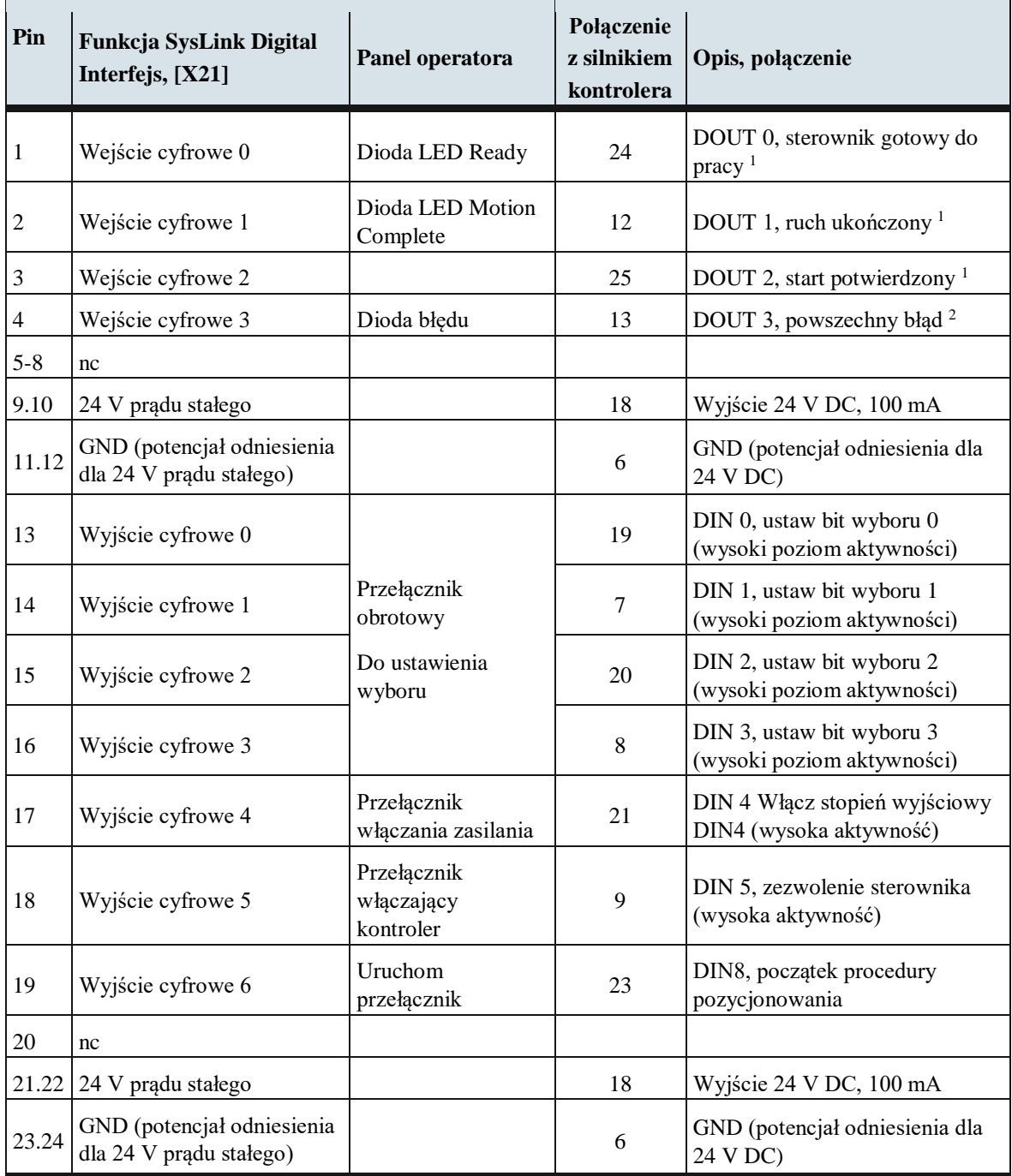

<span id="page-6-0"></span>2.2 Przydzielanie terminali interfejsu cyfrowego SysLink [X22]

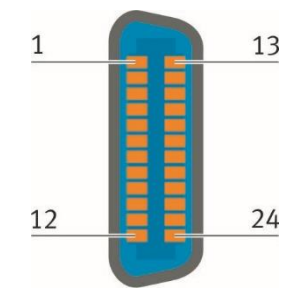

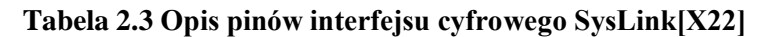

| Pin            | Funkcja SysLink<br><b>Digital</b><br>Interfejs, [X22]    | Panel operatora                             | Połączenie z<br>silnikiem<br>kontrolera | Opis, połączenie                                                                                                    |
|----------------|----------------------------------------------------------|---------------------------------------------|-----------------------------------------|----------------------------------------------------------------------------------------------------|
| $\mathbf{1}$   | Wejście cyfrowe 0                                        | Gotowa dioda LED                            | 24                                      | DOUT 0, sterownik gotowy do pracy <sup>1</sup>                                                                                  |
| $\overline{2}$ | Wejście cyfrowe 1                                        | Dioda LED Motion<br>Complete                | 12                                      | DOUT 1, ruch ukończony <sup>1</sup>                                                                                             |
| $\mathfrak{Z}$ | Wejście cyfrowe 2                                        |                                             | 25                                      | DOUT 2, start potwierdzony <sup>1</sup>                                                                                         |
| $\overline{4}$ | Wejście cyfrowe 3                                        | Dioda błędu                                 | 13                                      | DOUT 3, częsty błąd <sup>2</sup>                                                                                                |
| $5 - 8$        | nc                                                       |                                             |                                         |                                                                                                    |
| 9.10           | 24 V prądu stałego                                       |                                             | 18                                      | Wyjście 24 V DC, 100 mA                                                                                                    |
| 11.12          | GND (potencjał<br>odniesienia dla<br>24 V prądu stałego) |                                             | 6                                       | GND (potencjał odniesienia dla 24 V<br>DC)                                                                                      |
| 13             | Wyjście cyfrowe 0                                        | Przełącznik "Limit0"<br>Złącze M8 "Limit 0" | 22                                      | DIN 6, Wyłącznik krańcowy 0                                                                                                    |
| 14             | Wyjście cyfrowe 1                                        | Przełącznik "Limit1"<br>Złącze M8 "Limit 1" | 10                                      | DIN 7, Wyłącznik krańcowy 1                                                                                                    |
| 15             | Wyjście cyfrowe 2                                        |                                             | 11                                      | DIN 9, szybkie wejście                                                                                                    |
| 16             | Wyjście cyfrowe 3                                        | Przełącznik wyboru<br>"Analog/ Cyfrowy"     | (2)                                     | DIN 12, AIN0, możliwość podłączenia<br>za pomocą przełącznika wyboru<br>"Wewnętrzne / Zewnętrzne" z DIN12 i<br>AIN <sub>0</sub> |
| 17             | Wyjście cyfrowe 4                                        |                                             | 3                                       | DIN 10, ustaw bit wyboru 4 (wysoki<br>poziom aktywności)                                                                        |
| 18             | Wyjście cyfrowe 5                                        |                                             | 16                                      | DIN 11, ustaw bit wyboru 5 (wysoki<br>poziom aktywny)                                                                           |
| $19.20$ nc     |                                                          |                                             |                                         |                                                                                                    |
| 21.22          | 24 V prądu stałego                                       |                                             | 18                                      | Wyjście 24 V DC, 100 mA                                                                                                    |
| 23.24          | GND (potencjał<br>odniesienia dla<br>24 V prądu stałego) |                                             | 6                                       | GND (potencjał odniesienia dla 24 V<br>DC)                                                                                      |

<sup>1</sup> <sup>1</sup>Wysoka aktywność, 24 V/100 mA; <sup>2</sup>Niski poziom aktywności, 24 V/100 mV

<span id="page-7-0"></span>2.3 Przydział zacisków dla interfejsu analogowego [X20]

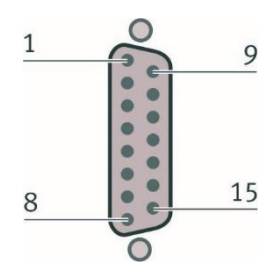

**Tabela 2.4 Opis pinów interfejsu analogowego [X20]**

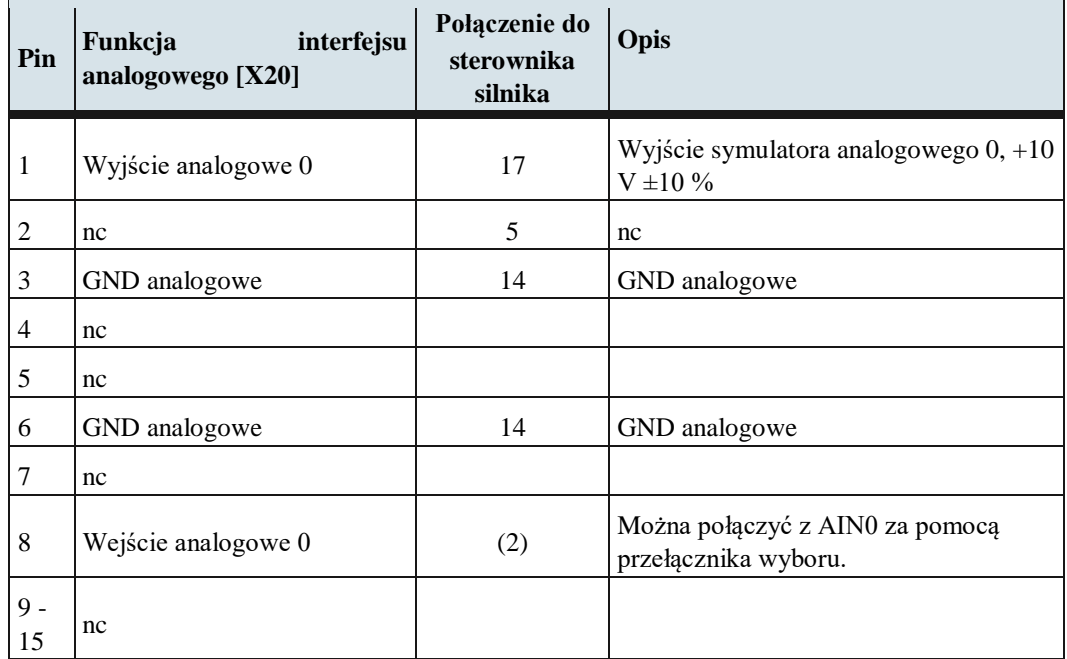

Podłączanie sygnałów analogowych na panelu sterującym przedstawia [Rys. 2.2.](#page-7-1)

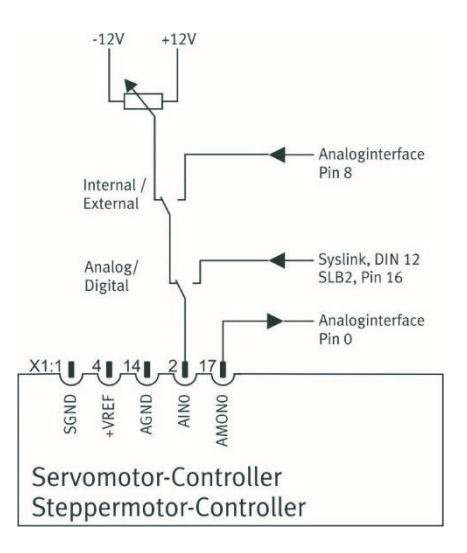

<span id="page-7-1"></span>Rys. 2.2 Schemat połączeń sygnałów analogowych panelu sterującego

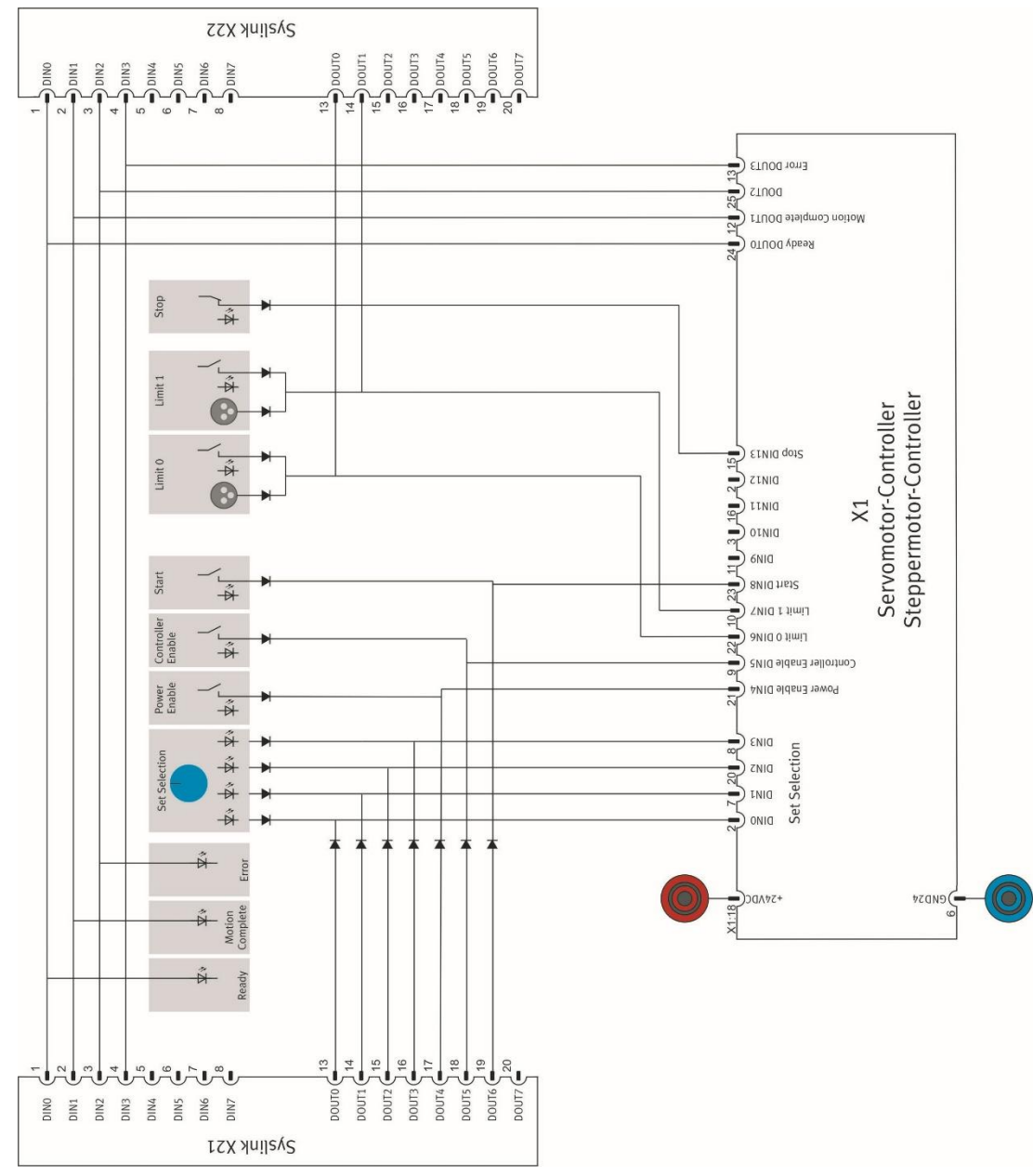

Podłączanie sygnałów cyfrowych na panelu sterującym przedstawia [Rys. 2.3.](#page-8-0)

Rys. 2.3 Schemat połączeń sygnałów cyfrowych panelu operatorskiego

<span id="page-8-0"></span>Przygotowanie stanowiska pomiarowego:

- podłącz zasilacz 24VDC oraz przewód uziemiający
- podłącz silnik krokowy do panelu sterowania, port [X23]
- połącz przewód enkodera silnika krokowego do portu kontrolera, port kontrolera [X2]
- połącz czujniki indukcyjne z panelem sterowania, wejście Limit0 [Din6] i Limit 1[Din7]
- Uwaga: do ustalenia pozycji krańcowych można wykorzystać czujniki lub przełączniki sygnału
- połącz komputer ze sterownikiem złączem szeregowym RS232, port kontrolera [X5]
- załącz zasilanie 24VDC
- na panelu sterującym załącz Power Enable i Controller Enable

Układ jest przygotowany do pracy i programowania z komputera

#### 3. Zakładanie projektu w programie FCT

<span id="page-9-0"></span>Załączamy na komputerze program FCT, wybieramy z Menu kartę Project i opcję New. Wprowadzamy dane autora i nazwę projektu, [Rys. 3.1](#page-9-1)

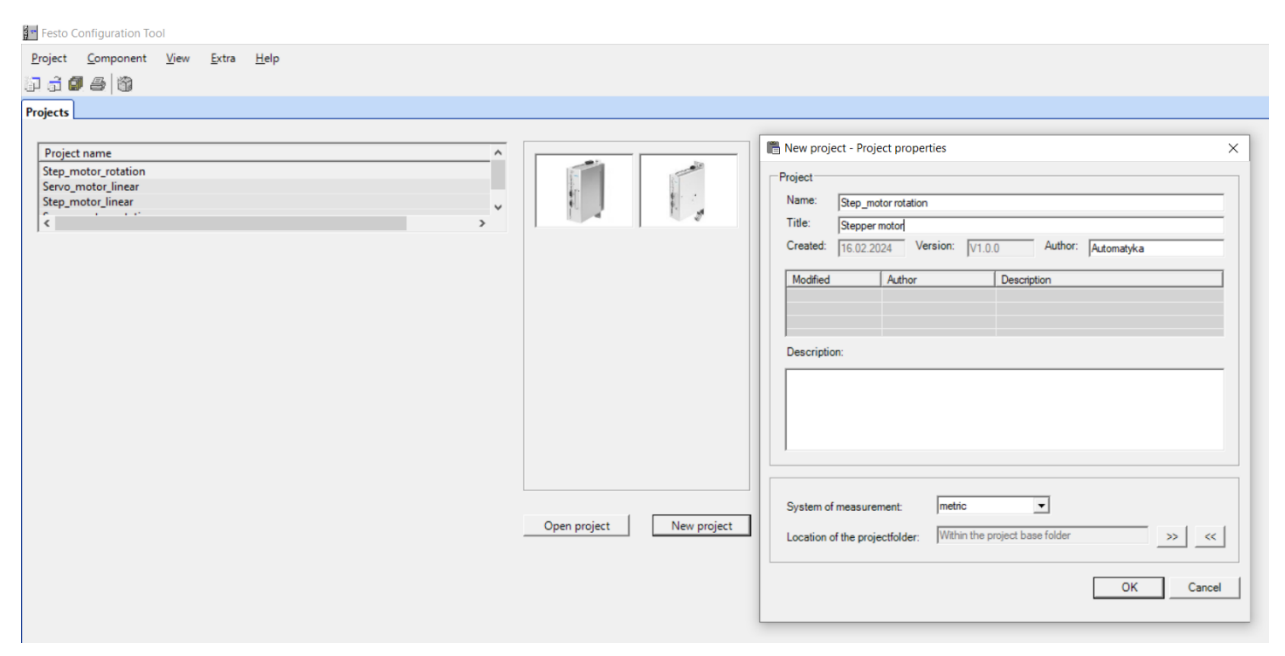

Rys. 3.1 Zakładanie projektu sterowania w programie FCT

<span id="page-9-1"></span>Wybieramy kontroler CMMS-ST, [Rys. 3.2.](#page-9-2)

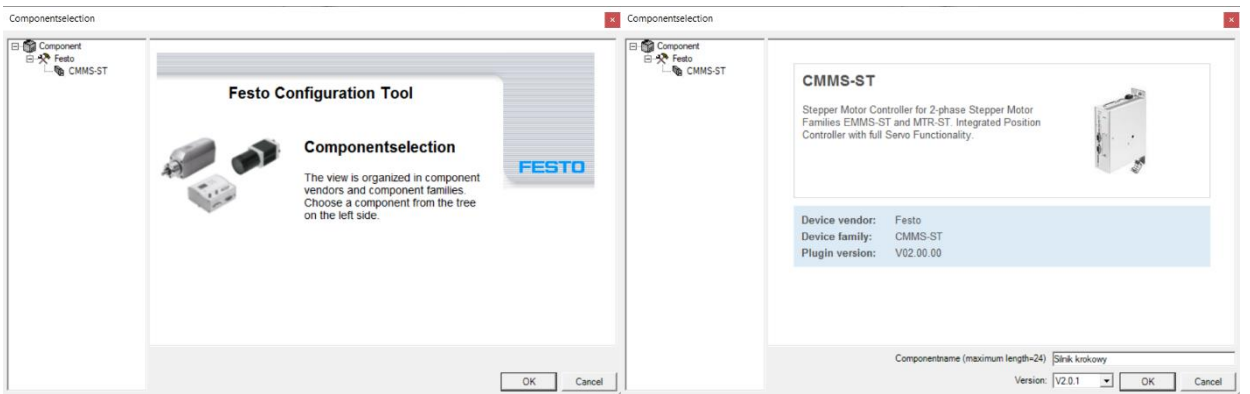

Rys. 3.2 Wybór sterownika silnika krokowego w programie FCT

| <b>Parametry</b>          | Wybór nastawy                          |
|---------------------------|----------------------------------------|
| Kontroler                 | Typ CMMS-ST-C8-7-G2, opis w załączniku |
| Wejście                   | Puste                                  |
| Zasilanie                 | 24VDC                                  |
| Silnik krokowy            | Typ EMMS-ST-57-S-SE-G2                 |
| Rozmiar silnika krokowego | $57 - S$                               |
| Wariant silnika krokowego | $SE - G2$                              |
| Przekładnia               | <b>Brak</b>                            |

<span id="page-9-2"></span>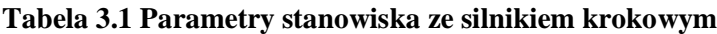

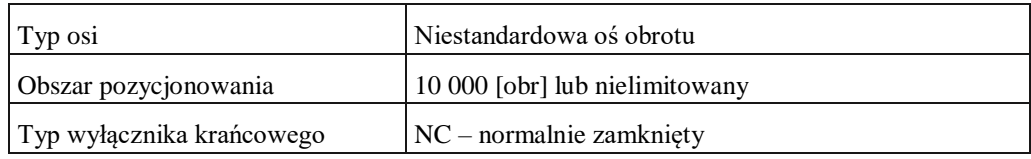

Przeprowadzamy konfigurację układu napędowego Components według danych z tabeli 3.1 i [Rys. 3.3.](#page-10-0)

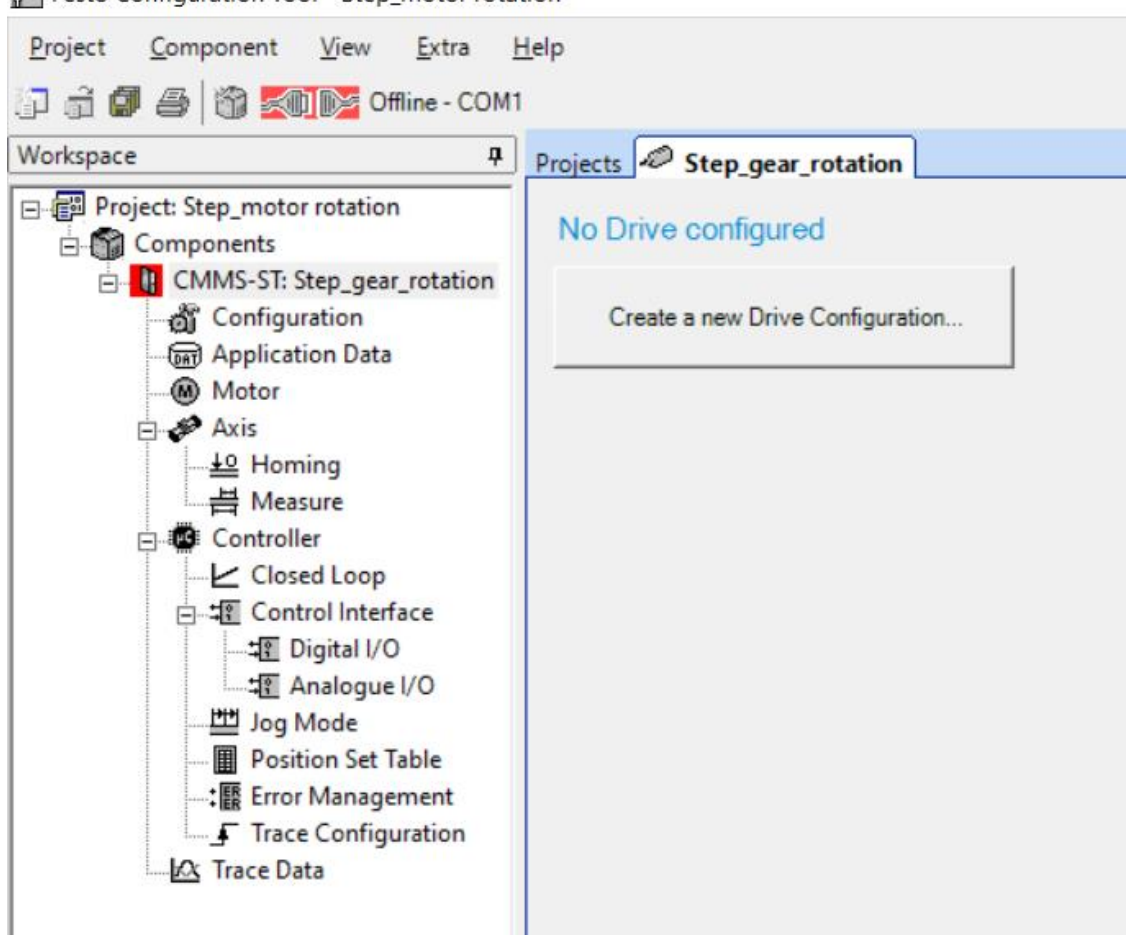

Festo Configuration Tool - Step\_motor rotation

Rys. 3.3 Przejście do konfiguracji programu FCT

<span id="page-10-0"></span>W pierwszym punkcie jest wybór sterownika silnika krokowego, [Rys. 3.4.](#page-10-1)

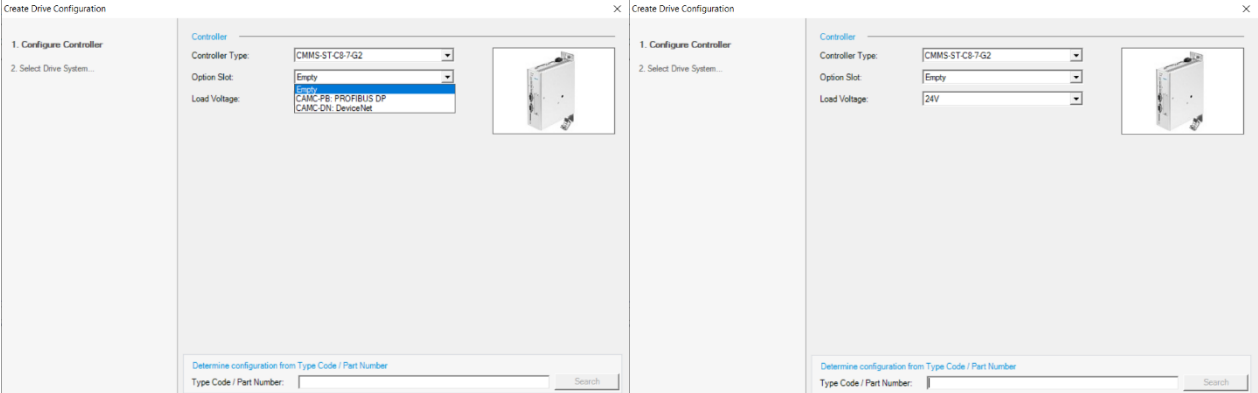

<span id="page-10-1"></span>Rys. 3.4 Wybór sterownika silnika krokowego w programie FCT

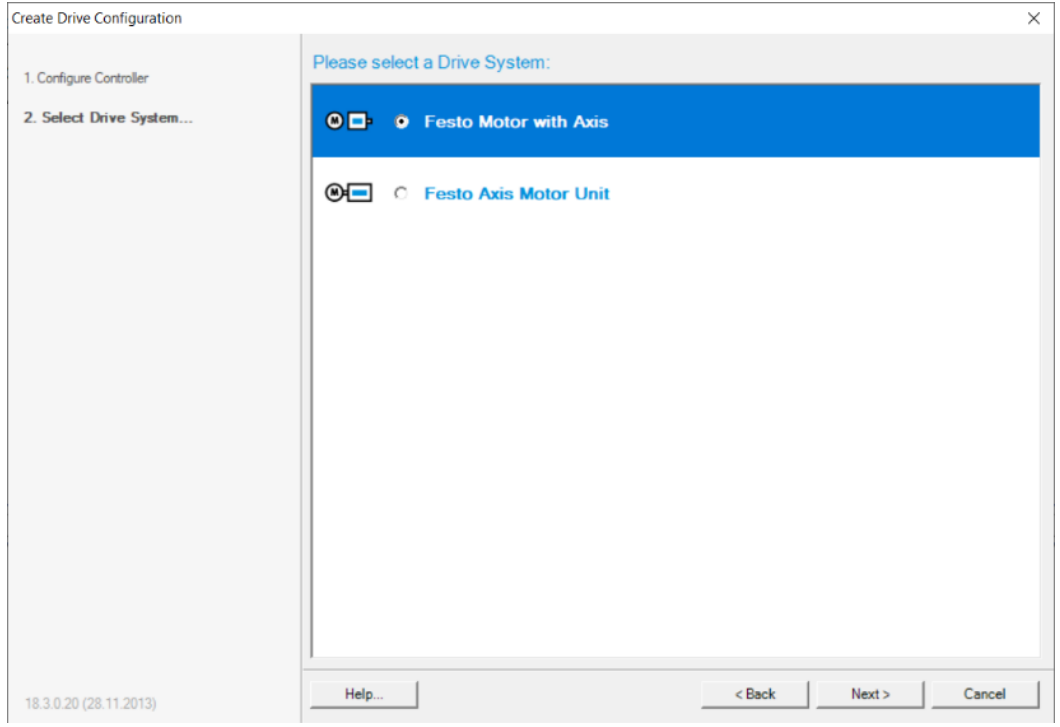

#### W drugim punkcie wybieramy układ napędowy firmy Festo, [Rys. 3.5](#page-11-0)

<span id="page-11-0"></span>Rys. 3.5 Wybór układu napędowego firmy Festo

Program przechodzi do zdefiniowania parametrów silnika krokowego według danych z tabeli 3.1 i bez przekładni, [Rys. 3.6.](#page-11-1)

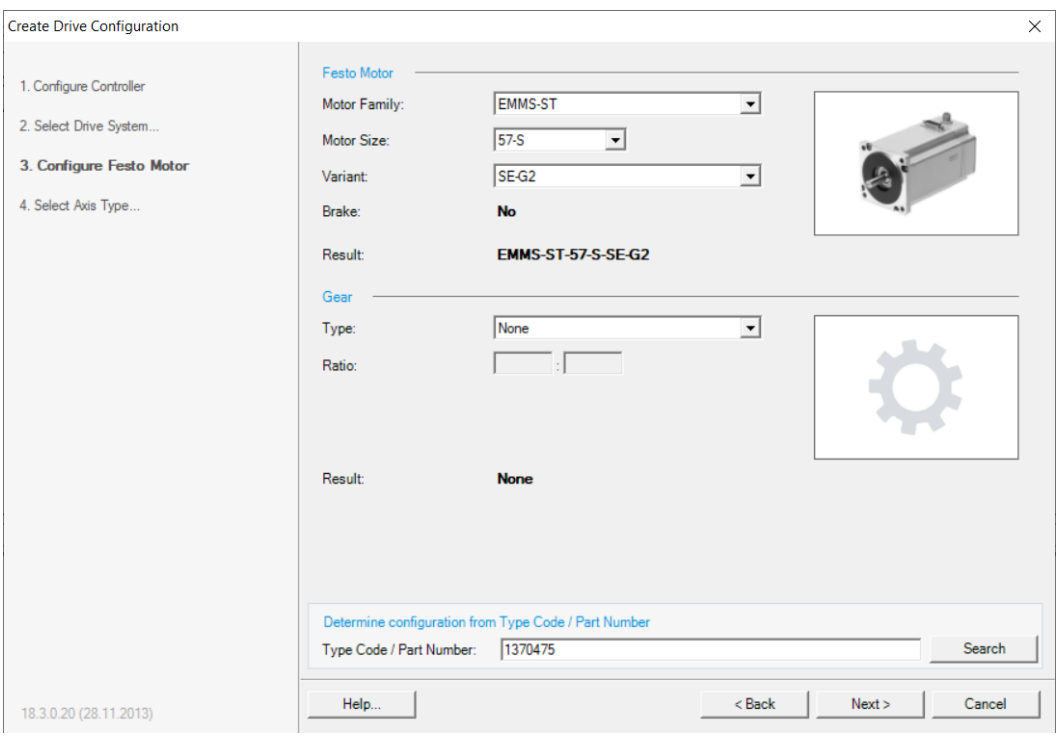

<span id="page-11-1"></span>Rys. 3.6 Parametry silnika krokowego

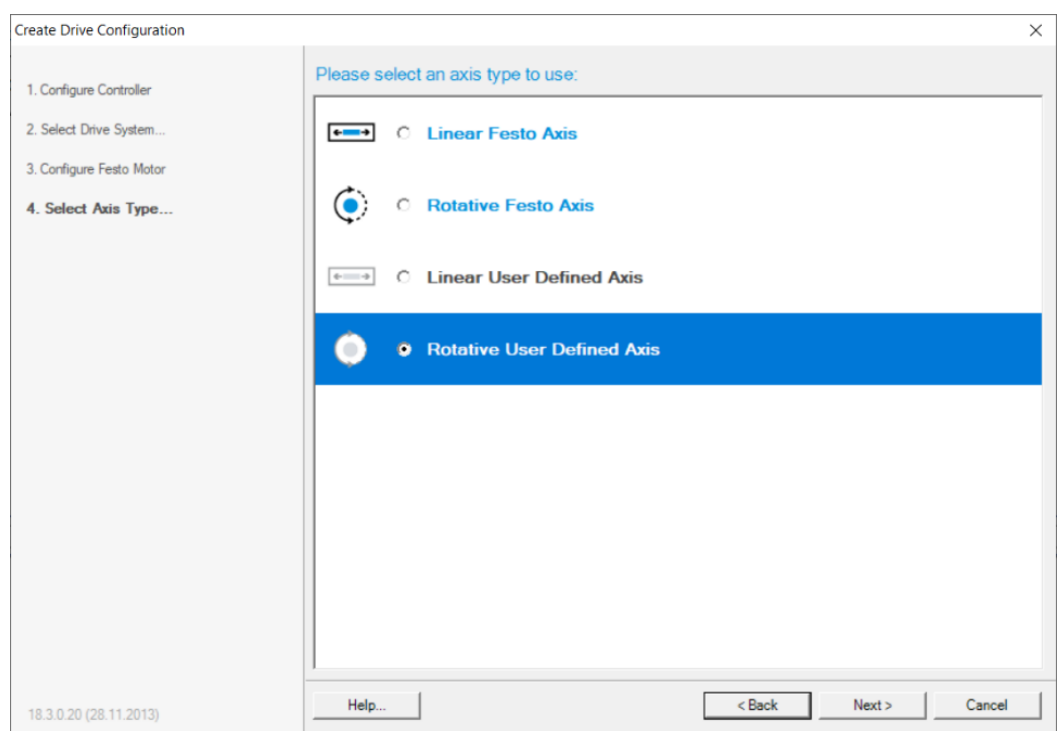

W kolejnym kroku wybieramy odbiornik w formie osi obrotowej, [Rys. 3.7.](#page-12-0)

Rys. 3.7 Wybór układu napędowego obrotowego

<span id="page-12-0"></span>Następnie wpisujemy parametry przekładni, która nie występuje w naszym przykładzie. Wpisujemy obowiązkowo dopuszczalny zakres obrotów lub nieograniczony zakres obrotowy. Ograniczony zakres obrotów np. 10000[obr] wybieramy w przypadku pracy układu z pozycjonowaniem. Daje to nam szeroki zakres pracy silnika krokowego. Nieograniczony zakres obrotowy jest wskazany przy pracy układu z regulacją prędkości silnika krokowego, [Rys. 3.8.](#page-12-1) Punkt ten wyłącza ograniczenia związane z bieżącą pozycją i pozycji krańcowych.

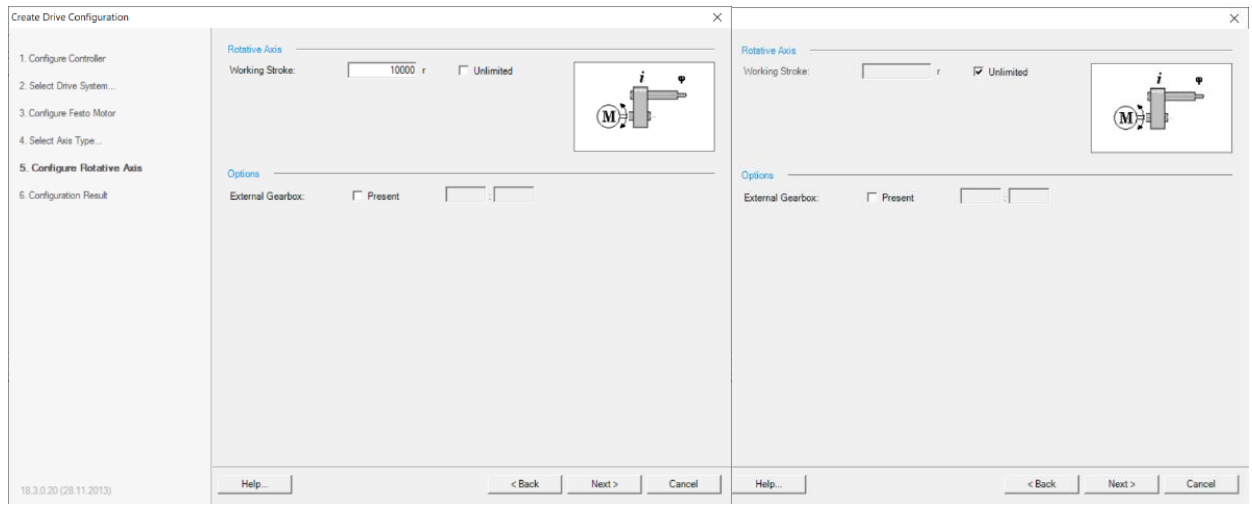

<span id="page-12-1"></span>Rys. 3.8 Parametry przekładni obrotowej

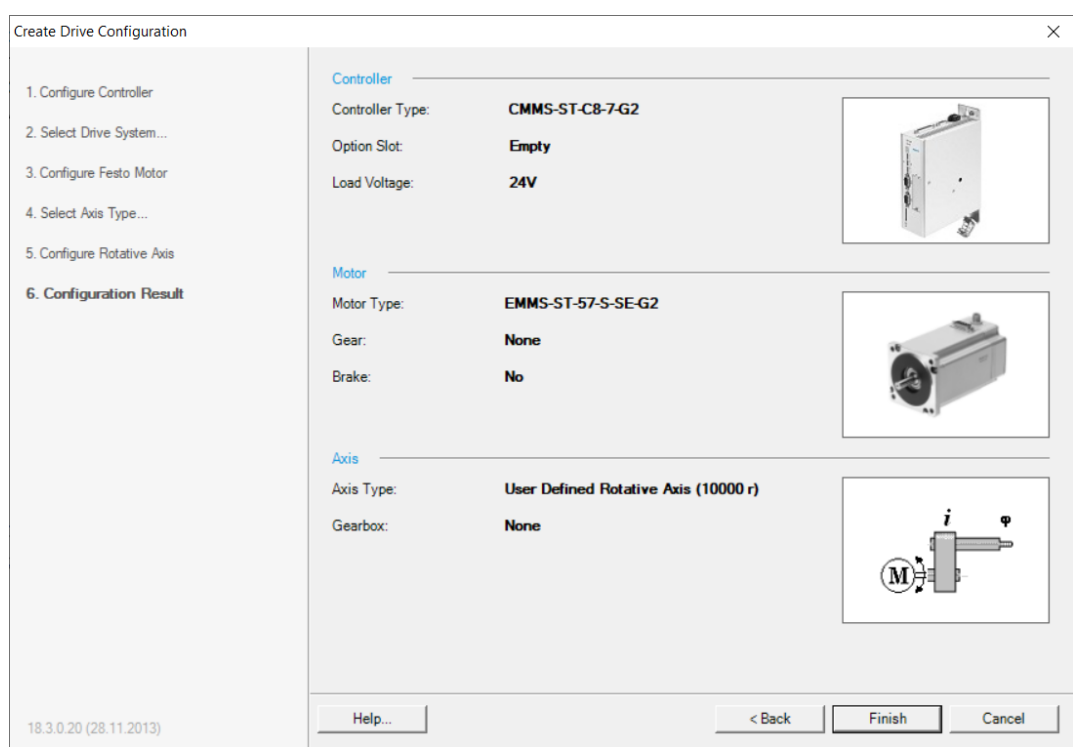

W następnym kroku dostępne jest podsumowanie wprowadzonych parametrów, [Rys. 3.9.](#page-13-0)

Rys. 3.9 Podsumowanie konfiguracji układu napędowego

<span id="page-13-0"></span>Zakończenie etapu konfiguracji sprzętowej przedstawia [Rys. 3.10.](#page-13-1) Wszystkie parametry mogą być zmienione poprzez opcję Change lub usunięte przez Delete.

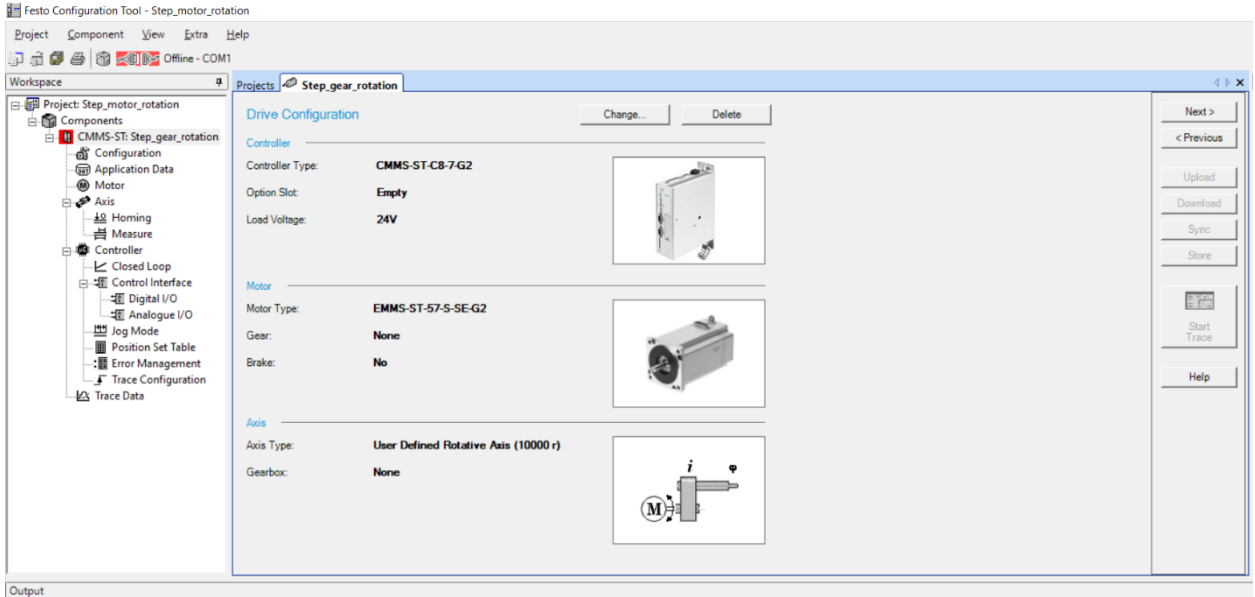

<span id="page-13-1"></span>Rys. 3.10 Wprowadzone parametry konfiguracyjne układu napędowego

Po każdym wprowadzeniu zmian w konfiguracji system wymaga zatwierdzenia, [Rys. 3.11.](#page-14-0)

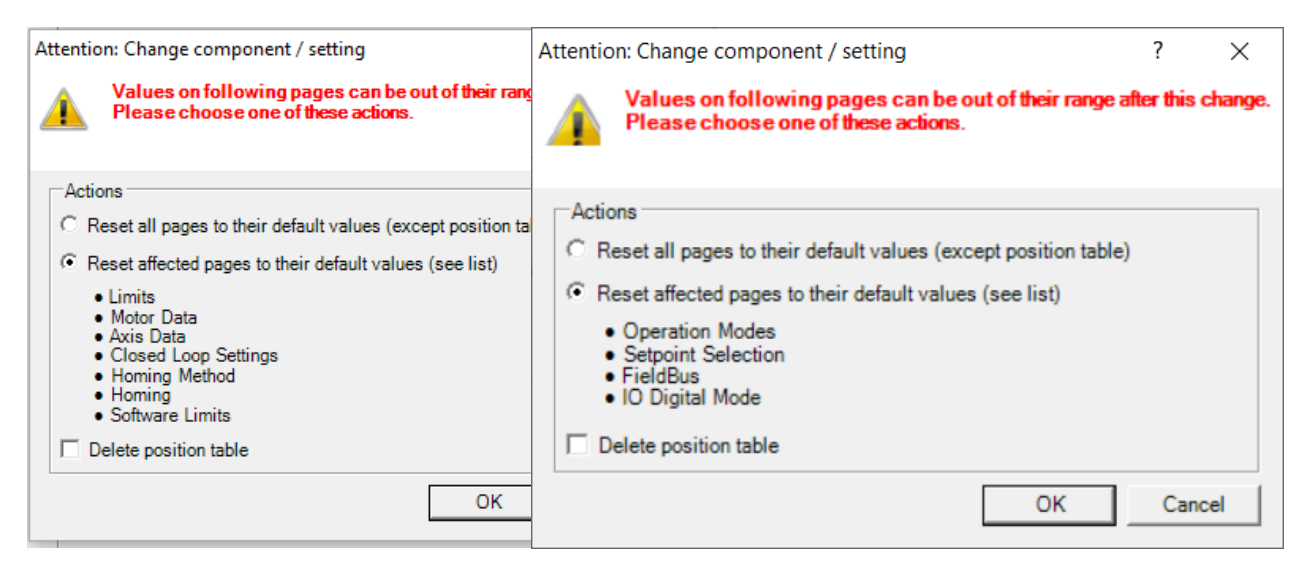

Rys. 3.11 Potwierdzić zmiany do programu

<span id="page-14-0"></span>Konfiguracja sprzętowa została zakończona. Następnie konfigurujemy parametry sterujące do układu Application Data, [Rys. 3.12.](#page-14-1)

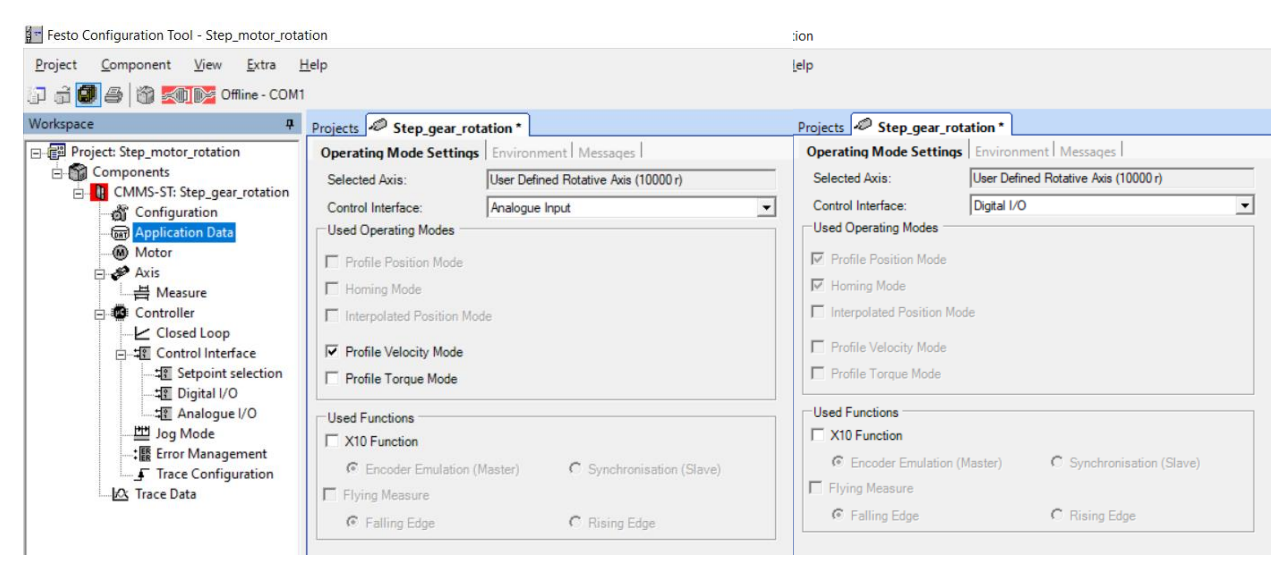

Rys. 3.12 Wybór sterowania cyfrowego lub analogowego

<span id="page-14-1"></span>W zakładce Operating Mode Settings wybieramy sygnał sterujący. Z listy wyboru dostępne są opcje zdalnego sterowania poprzez złącza sieciowe i sterowanie bezpośrednie ze sterownika – opcja DigitalI/O lub Analogue Input, [Rys. 3.13.](#page-15-0) Sterowanie cyfrowe włącza opcję regulacji pozycji osi lub przekładni i pozycjonowanie. Sterowanie analogowe wprowadza regulację prędkości lub momentu. Jeżeli na panelu sterującym [\(Rys. 2.1](#page-4-1) punkt 2) wybierzemy sterowanie wewnętrzne i sygnał analogowy to prędkość ustawiamy potencjometrem Ain0.

Funkcja [X10] załącza sterowanie Master/Slave.

Wybieramy sterowanie sygnałem cyfrowym, [Rys. 3.13.](#page-15-0)

<span id="page-15-0"></span>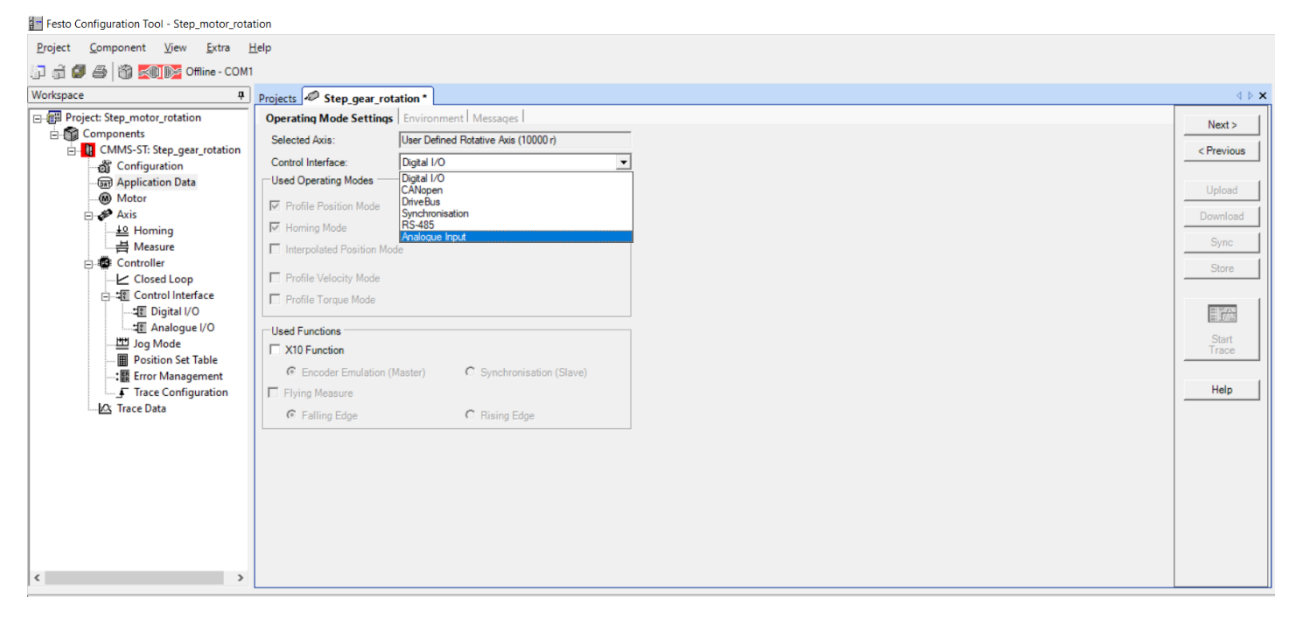

Rys. 3.13 Parametry sterowania punktu Control Interface

#### <span id="page-16-0"></span>4. Programowanie przez FCT

Sterownik silnika krokowego wymaga programowania i połączenia z komputerem przez program FCT. Po przesłaniu programu do sterownika możliwa jest praca silnika krokowego według wybranych opcji. Jeżeli nie zapisujemy programu w pamięci trwałej ani na karcie pamięci SD, to każdy start układu rozpoczyna się od programowania przez FCT, nawiązania połączenia z kontrolerem i przesłania programu Download.

#### <span id="page-16-1"></span>4.1 Programowanie przez FCT - prędkość obrotowa

Klikamy pole Application Data i w zakładce programu Operating Mode wybieramy sygnał Analogue Input, [Rys. 4.1.](#page-16-2) Pozwala to na sterowanie prędkością napędu lub regulację momentem na wale.

Festo Configuration Tool - Step motor rotation

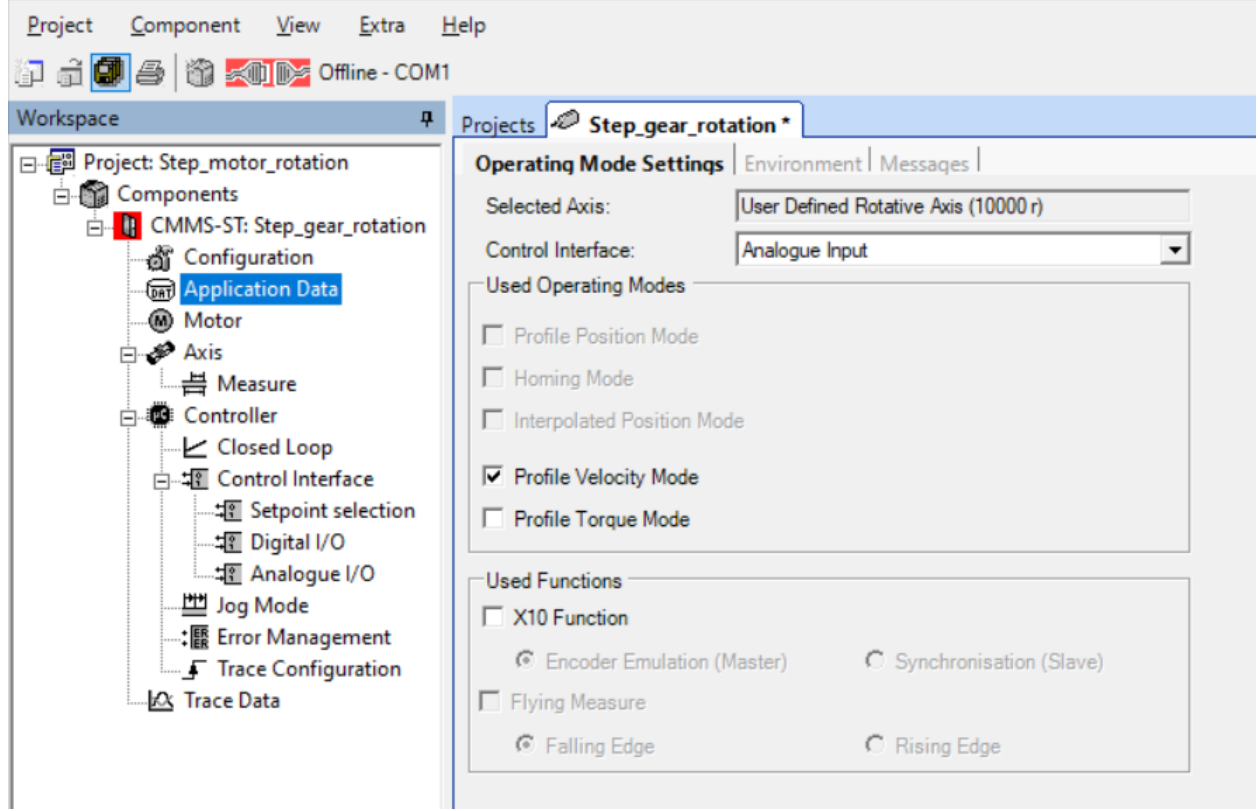

<span id="page-16-2"></span>Rys. 4.1 Włączenie sterowania prędkością, sygnał analogowy

W zakładce Envirinment zaznaczamy odwrócony kierunek obrotów – Inverse Rotation Polarity, [Rys.](#page-17-0)  [4.2](#page-17-0)

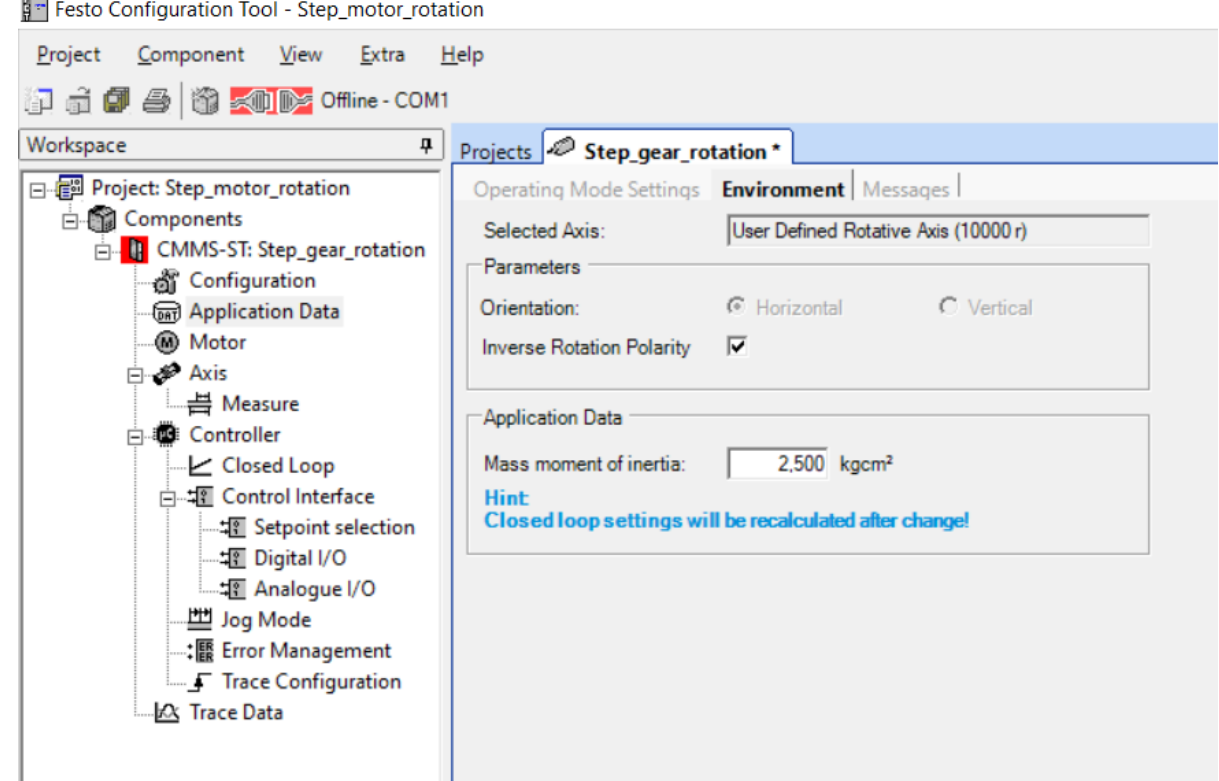

Rys. 4.2 Włączenie opcji odwrócony kierunek obrotów w programie FCT

<span id="page-17-0"></span>Moment bezwładności masy wirującej (masa wirnika silnika, przekładni i elementów podwieszonych) możemy korygować. Jest to istotne dla programu do wyznaczania dopuszczalnych przyśpieszeń w procesie regulacji. Masa wirująca ulega przyśpieszaniu i zatrzymaniu, a moment dynamiczny generuje silnik krokowy, w szczególności jest to prąd sterujący uzwojeniami silnika krokowego ustawiany przez sterownik. Duży moment bezwładności może przeciążać silnik krokowy, przez co zacznie on gubić kroki – pozycję.

Przechodzimy kolejno do opcji silnika krokowego – Motor.

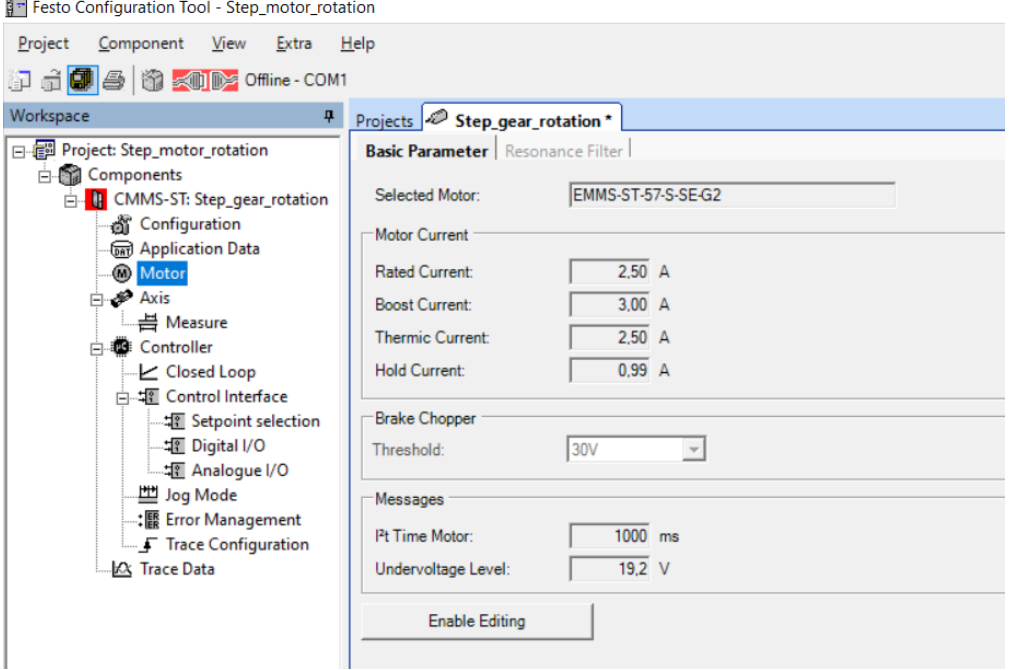

<span id="page-17-1"></span>Rys. 4.3 Zmienione parametry prądu silnika krokowego w programie FCT

Wskazane jest ograniczenie prądu skrajnego jak na [Rys. 4.3.](#page-17-1) W naszym wypadku jest to podyktowane napięciem zasilania 24VDC, według parametrów silnika krokowego zasilanie pełne wynosi 48VDC.

W punkcie Control Interface zaznaczamy opcję Enable, [Rys. 4.4.](#page-18-0) Wprowadza to płynność ruchu.

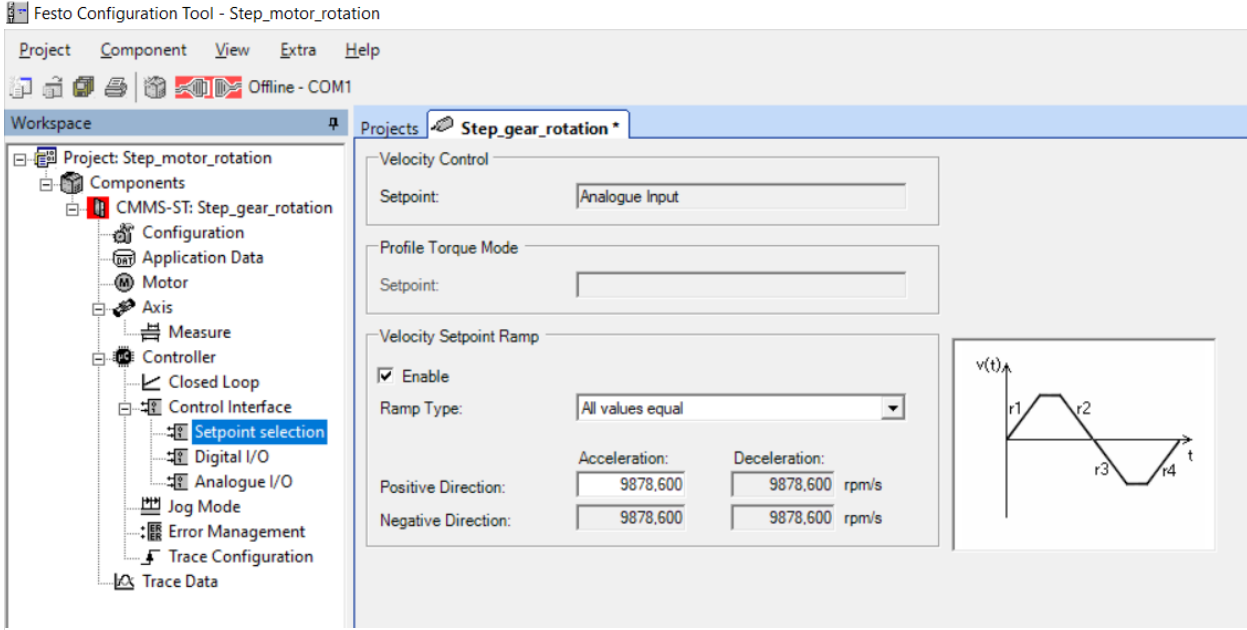

Rys. 4.4 Parametry sterowania prędkością w dwóch kierunkach

W punkcie Analogue I/O przypisujemy funkcję do wejścia analogowego, [Rys. 4.5.](#page-18-1)

<span id="page-18-0"></span>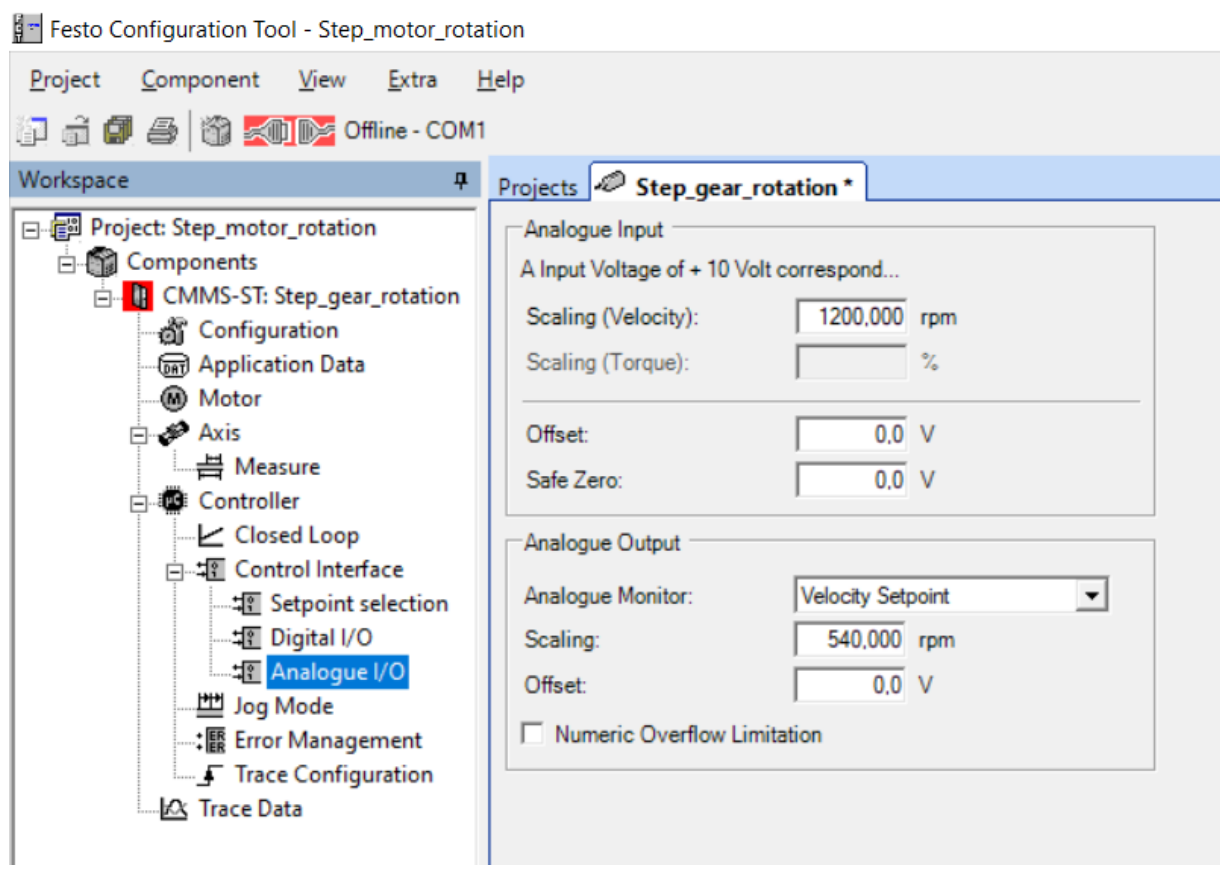

<span id="page-18-1"></span>Rys. 4.5 Określenie prędkości ruchu w programie FCT

Parametr Scaling odpowiada za wartość zadaną prędkości obrotowej silnika krokowego dla sygnału analogowego +10V wprowadzany potencjometrem Ain0 lub z zadajnika zewnętrznego po przełączeniu na sygnał zewnętrzny.

Po wgraniu programu do sterownika układ jest przygotowany do pracy. W celu załączenia układu do pracy ustawiamy przełącznik Power Enable i Controller Enable w pozycję włączony na panelu sterującym. Przechodzimy do programu FCT i zaznaczamy w oknie Operate opcję FCT i Enable, [Rys. 4.6.](#page-19-0)

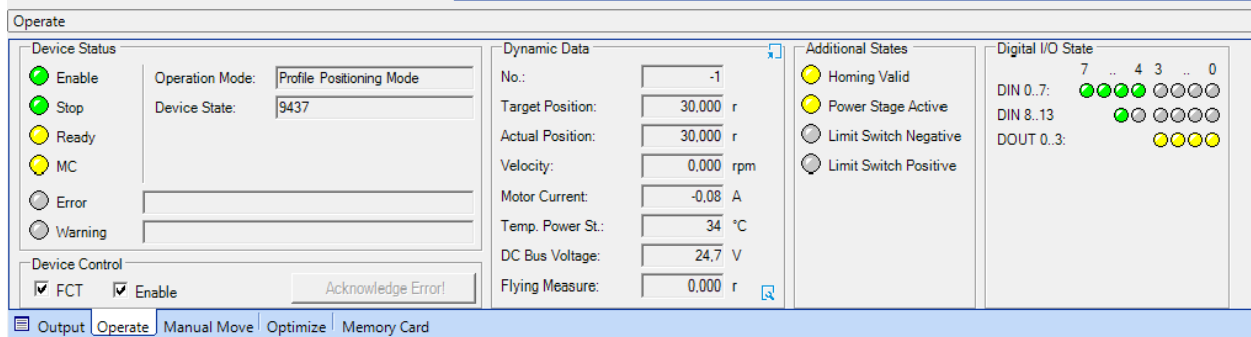

Rys. 4.6 Praca napędu w trybie prędkości zadanej

<span id="page-19-0"></span>Od danej chwili silnik krokowy pracuje z zadaną prędkością obrotową ustawianą na potencjometrze Ain0 łącznie ze zmianą kierunku obrotów. Zatrzymanie układu jest przez włącznik Stop na panelu sterowania i odznaczenie punktu Enable w programie.

Program FCT w oknie Operate i Dynamic Data wyświetla bieżące parametry pracy silnika krokowego, których odczyt pozwala narysować charakterystyki silnika krokowego. Okno Additional States podaje parametry przy włączonym pozycjonowaniu.

Znaczenie kontrolek z okna Digital I/O State wyjaśnione jest w zakładce Digital I/O, [Rys. 4.7.](#page-19-1)

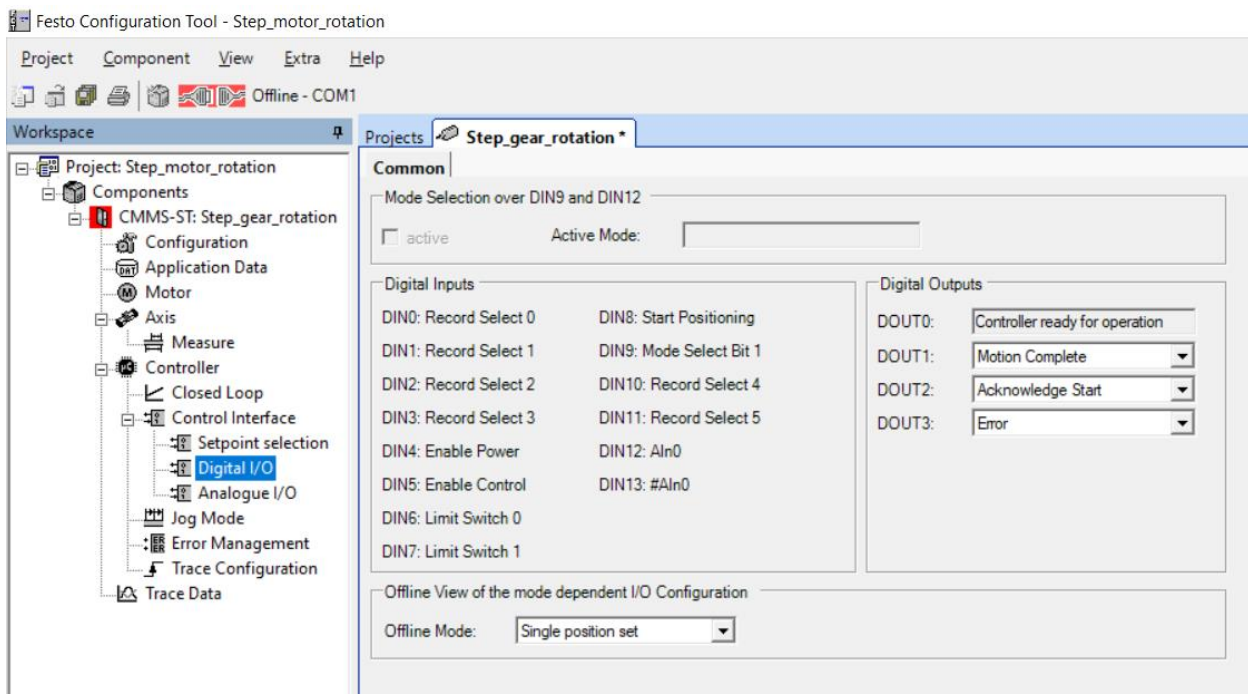

<span id="page-19-1"></span>Rys. 4.7 Zakładka Digital I/O w programie FCT

Program FCT umożliwia automatyczną rejestrację parametrów dynamicznych silnika krokowego. W tym celu otwieramy zakładkę Trace Configuration, [Rys. 4.8.](#page-20-0)

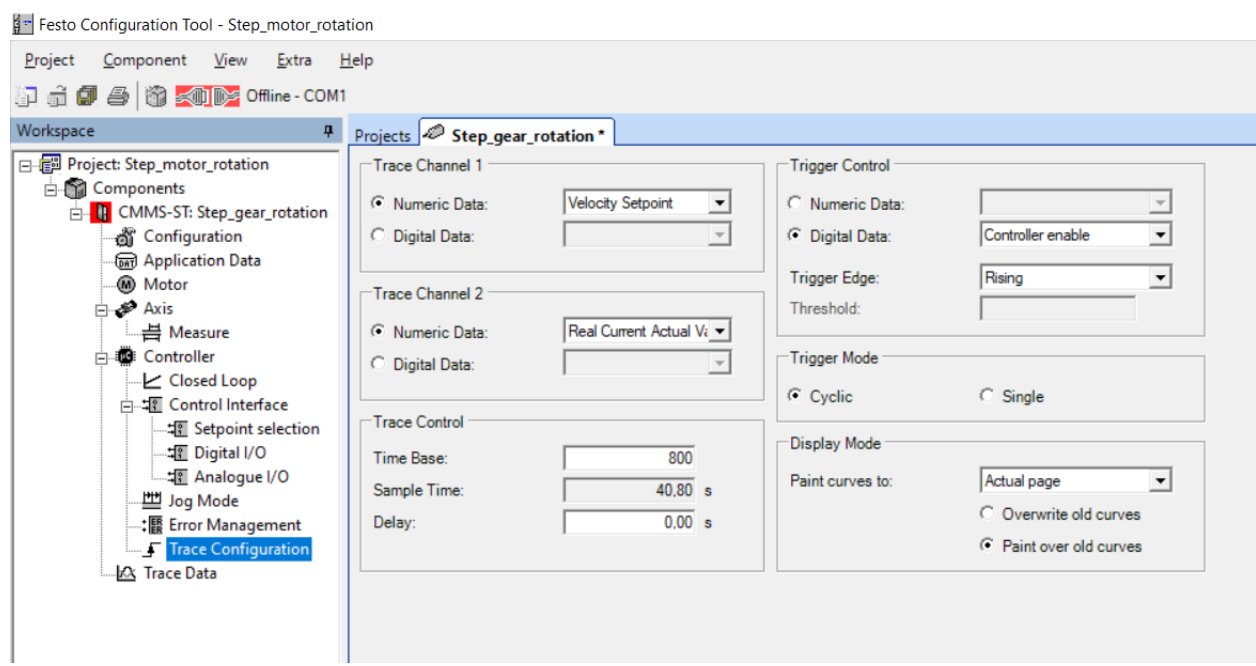

Rys. 4.8 Parametry rejestracji wykresu graficznego w programie FCT

<span id="page-20-0"></span>Program rejestruje dwa kanały, dla kanału pierwszego ustawiamy prędkość zadaną, a dla kanału drugiego jest prąd pobierany przez silnik krokowy. Wydłużamy czas rejestracji np. do 40s, start rejestracji dla włączonego sterownika oraz rejestrację na aktualnej stronie z dodawaniem kolejnych pomiarów.

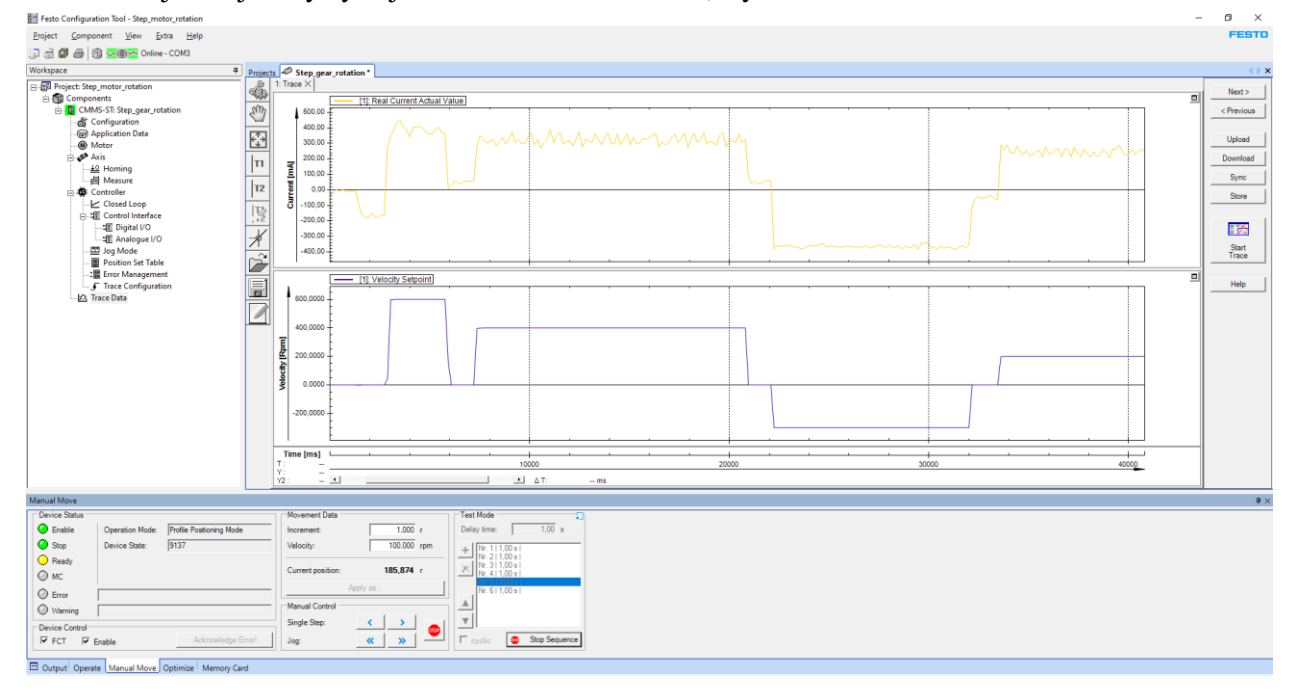

Rejestracja krzywych jest w zakładce Trace Data, [Rys. 4.9.](#page-21-1)

Rejestrację załącza się w odpowiedniej sekwencji. W Device Status wyłączamy Enable,

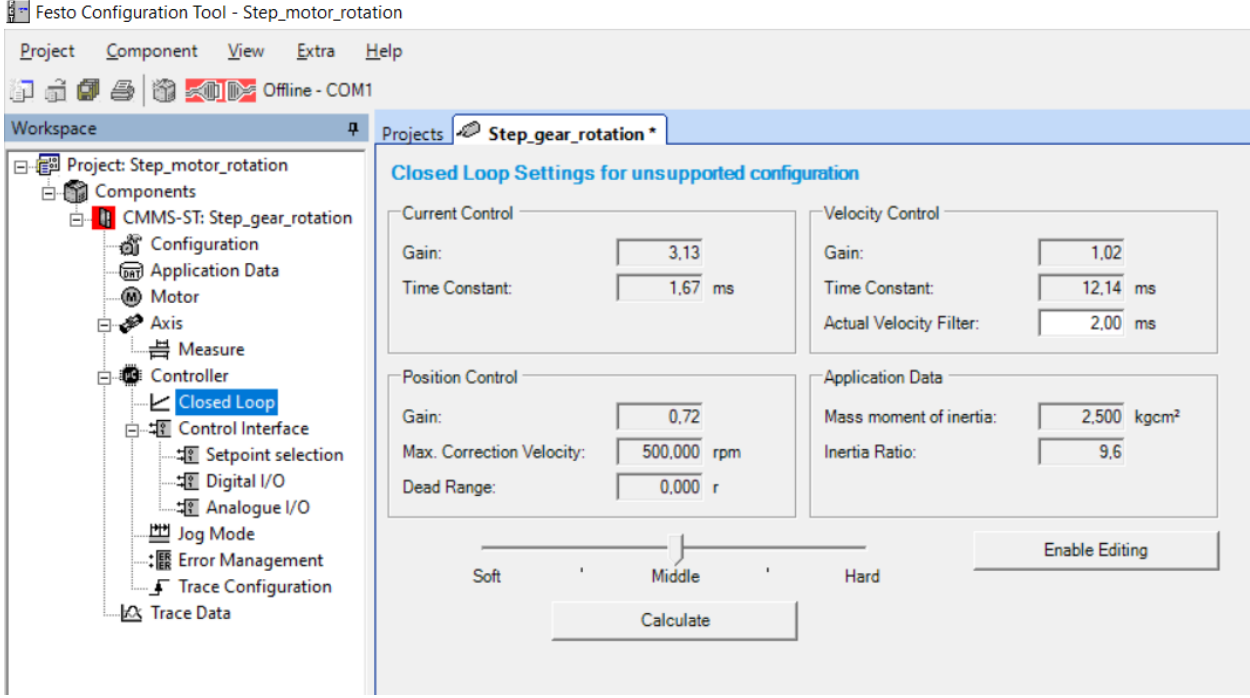

Rys. 4.10 Parametry regulatorów PI dla regulacji prądu, prędkości i pozycji

<span id="page-21-2"></span><span id="page-21-1"></span>załączamy Start Trace i klikamy Enable. Wykres zostanie wykreślony po upływie czasu rejestracji lub po własnym zatrzymaniu. Na uwagę zasługuje okienko Optimize, gdzie możemy zmieniać nastawy regulatora PI w tym procesie. Wstępne parametry zalecane podawane przez program są w zakładce Controller i Closed Loop, [Rys. 4.10.](#page-21-2) Regulacja pozycji i prędkości silnika jest realizowana poprzez regulator PI o podanych nastawach.

#### <span id="page-21-0"></span>4.2 Programowanie przez FCT - pozycjonowanie

Program wymaga kilku zmian. W konfiguracji sprzętowej przekładni zaznaczamy przykładowo Zakres 10000 obrotów, [Rys. 4.11.](#page-21-3)

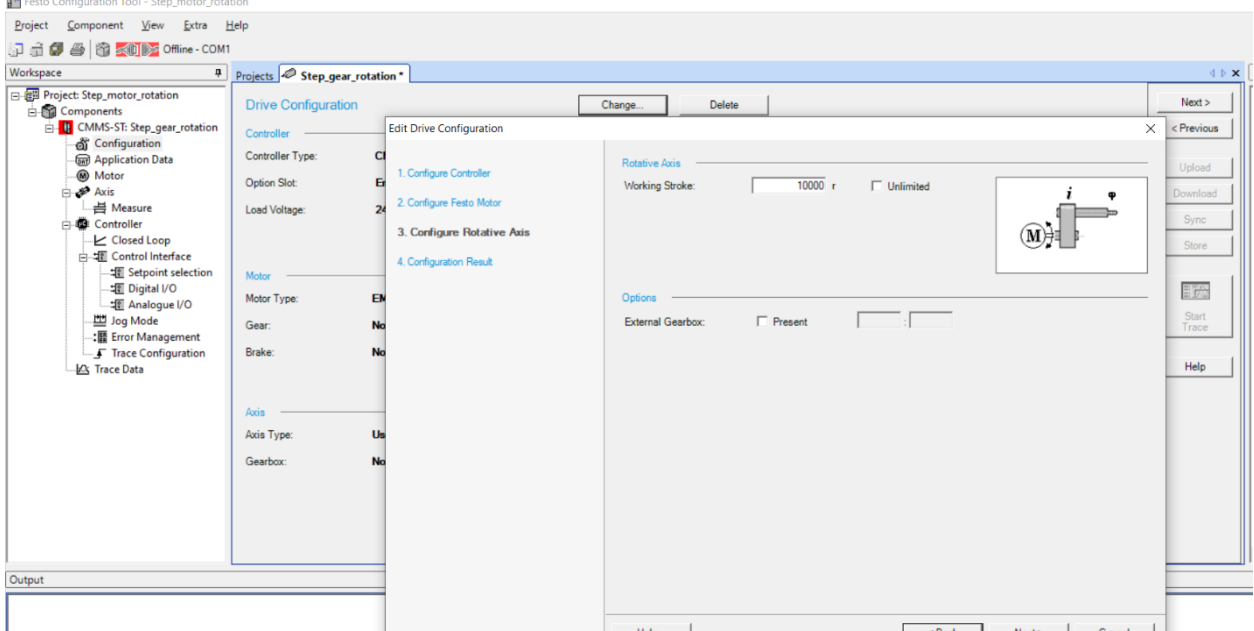

<span id="page-21-3"></span>Rys. 4.11 Zmiana parametrów układu napędowego

W zakładce Application Data i Operating Mode Settings wybieramy sygnał sterujący – Control Interface, [Rys. 4.12.](#page-22-0) Z listy wyboru zaznaczamy opcję Digital I/O. Domyślnie włącza się podpunkt Profile Position Mode i Homing Mode.

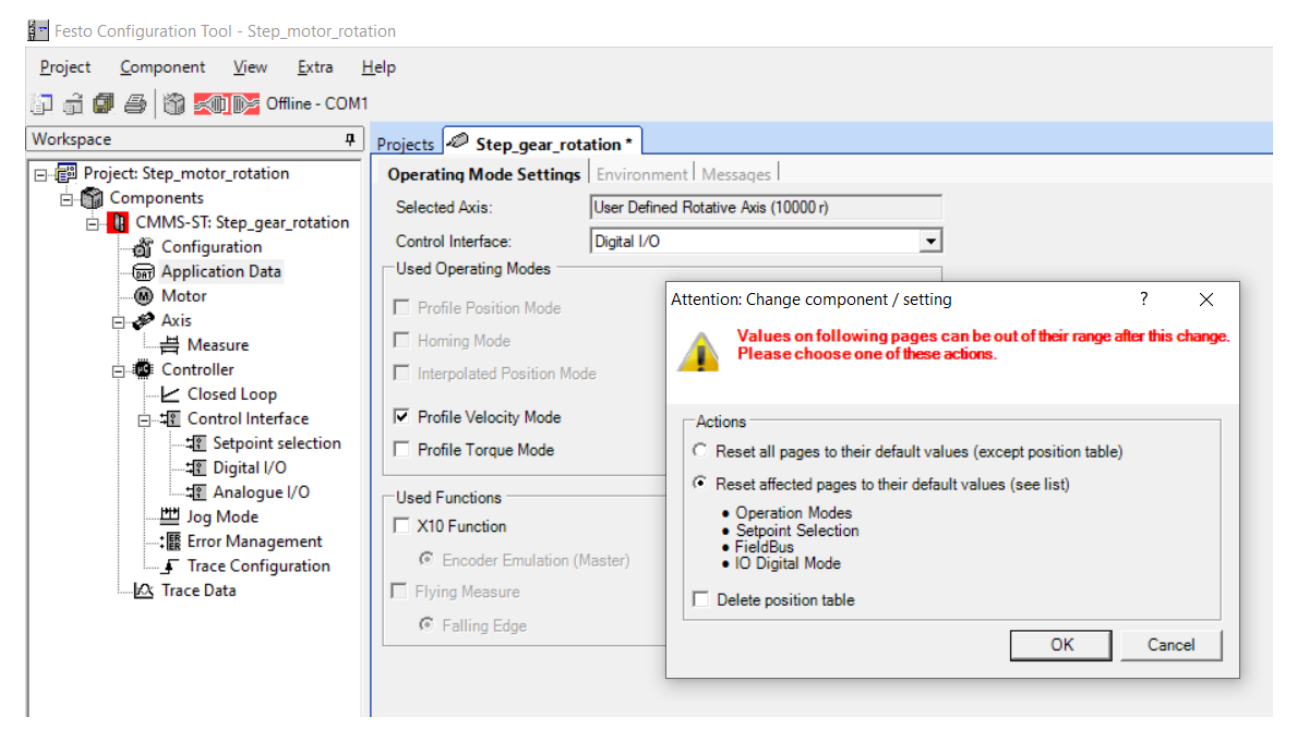

Rys. 4.12 Włączenie pozycjonowania, sygnał analogowy

<span id="page-22-0"></span>Homing czyli bazowanie jest pierwszym krokiem pracy w trybie pozycjonowania. Do obliczania kolejnych pozycji w układzie z silnikiem krokowym wymagany jest punkt referencyjny. Dla zapewnienia precyzyjnego pozycjonowania należy przeprowadzić procedurę najazdu na punkt referencyjny przed przejściem do normalnej pracy. Konieczne jest także utworzenie rekordów poszczególnych pozycji, które wcześniej zostaną przetestowane.

Wybieramy zakładkę Axis i Homing, wpisujemy dane według [Rys. 4.13.](#page-22-1) Zaznaczamy najazd na krańcówkę w kierunku lewym, ograniczamy prędkość najazdową do danego punktu i określamy

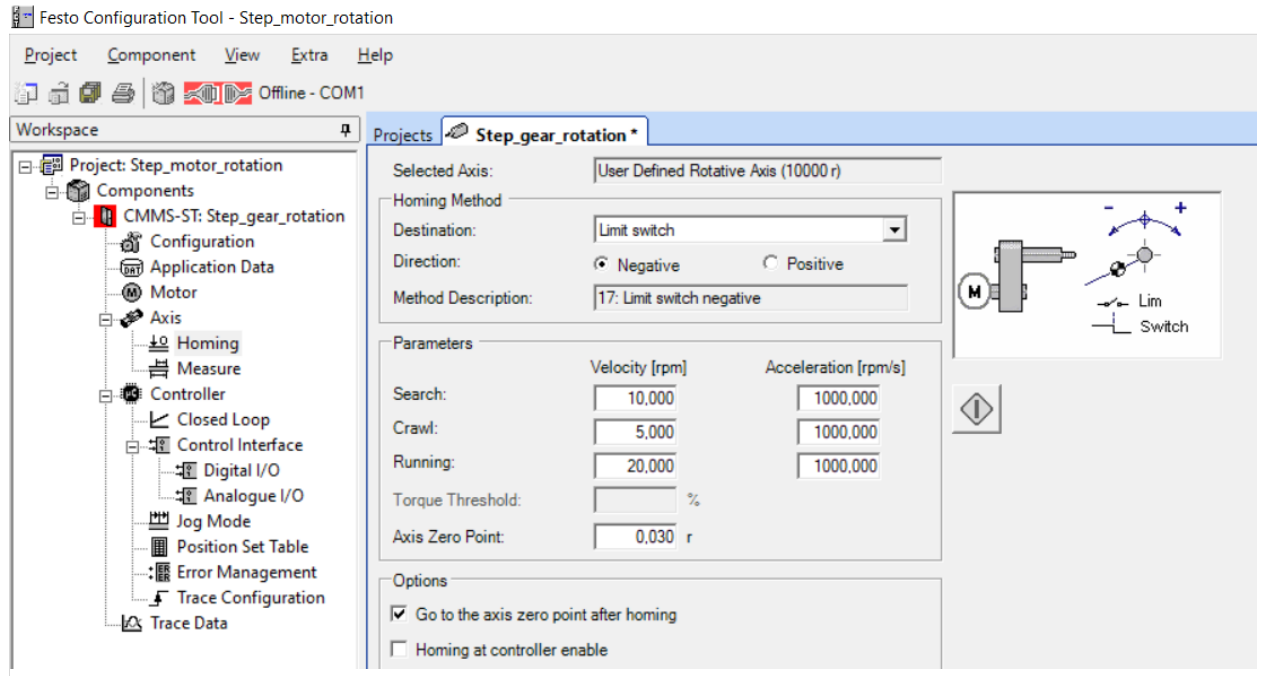

<span id="page-22-1"></span>Rys. 4.13 Zakładka pozycjonowanie w programie FCT

wartość punktu zerowego.

Przełącznik Stop na panelu sterującym ma być w pozycji On. Przy poprawnie załączonym

układzie napędowym możemy najechać na punkt zerowy wciskając ikonę  $|\mathbf{\Phi}|$  bazowania. Poprawnie wykonane bazowanie załączy led Homing Valid, [Rys. 4.14.](#page-23-0)

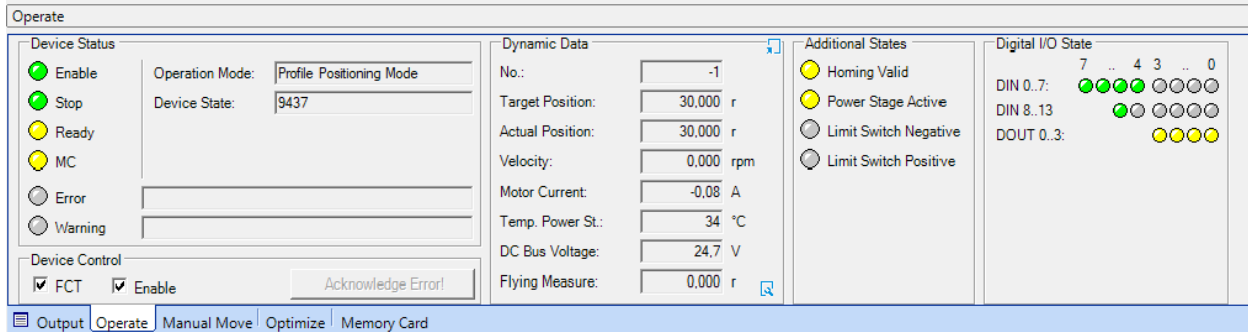

Rys. 4.14 Potwierdzenie poprawnie wykonanego pozycjonowania w programie FCT

<span id="page-23-0"></span>Bazowanie można wykonać inicjując go z panelu sterowania. Przełącznik wyboru rekordu ustawiamy w pozycje 0 i wymuszamy procedurę przełącznikiem Start. Wcześniej wyłączamy sterowanie z programu FCT.

## W wyposażeniu laboratoryjnym zamieniamy czujnik indukcyjny na przełącznik stykowy w porcie Din6 Limit 0 w celu wykonania bazowania.

Przyjęte parametry układu napędowego widzimy w zakładce Measure, [Rys. 4.15.](#page-23-1) Wartości maksymalnych nie można przekraczać przy określaniu pozycji w tablicy rekordów. Zakres 10000[obr] daje szerokie pole zmian

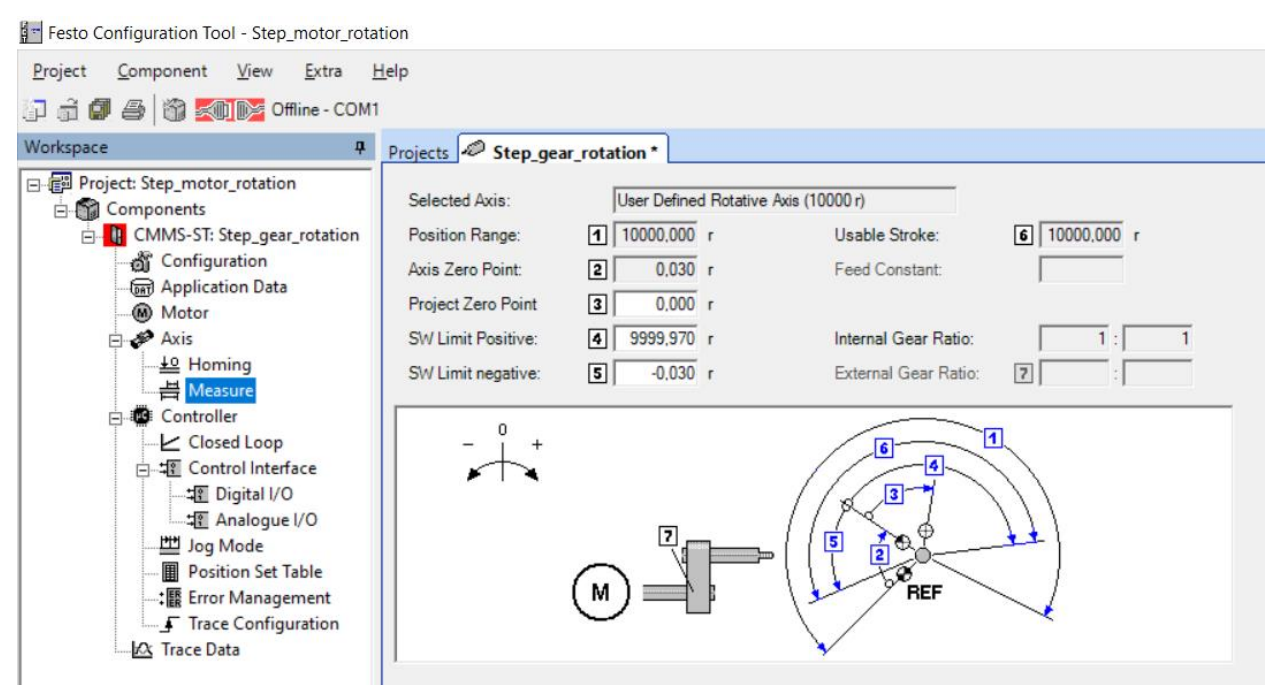

<span id="page-23-1"></span>Rys. 4.15 Zwymiarowana zakładka napędu obrotowego w programie FCT

Kolejny etap to zapis listy pozycji rekordów do pozycjonowania, [Rys. 4.16.](#page-24-0)

Festo Configuration Tool - Test mb silni krokowy-ST57

| Component View Extra Help<br>Project          |                        |                                        |      |                                                                                                    |         |         |                |       |  |  |  |
|-----------------------------------------------|------------------------|----------------------------------------|------|----------------------------------------------------------------------------------------------------|---------|---------|----------------|-------|--|--|--|
|                                               |                        |                                        |      |                                                                                                    |         |         |                |       |  |  |  |
| Workspace<br><b>D</b>                         | Projects <b>ST57</b> * |                                        |      |                                                                                                    |         |         |                |       |  |  |  |
| 日 图 Project: Test_mb_silni_krokowy-ST57       |                        | <b>Position List</b> Position Profiles |      |                                                                                                    |         |         |                |       |  |  |  |
| <b>E</b> Components<br><b>D</b> CMMS-ST: ST57 | <b>FCT</b>             | No.                                    | Mode | Position<br>$[r] % \begin{center} % \includegraphics[width=\linewidth]{imagesSupplemental_3.png} % \end{center} % \caption { % Our method can be used for the image. % } % \label{fig:example} %$ | Profile | Command | Dest.          | Input |  |  |  |
| & Configuration<br>கு Application Data        | ♦                      |                                        | А    | 10,000                                                                                                    |         | $0$ TIM | $\overline{2}$ |       |  |  |  |
| <b><i>A</i></b> Motor                         |                        | $\overline{2}$                         | Α    | 20,000                                                                                                    |         | 1 TIM   | 3              |       |  |  |  |
| ⊟ on Axis                                     |                        | 3                                      | А    | 50,000                                                                                                    |         | $2$ TIM | 4              |       |  |  |  |
| - 쓰 Homing                                    |                        | 4                                      | Α    | 20,000                                                                                                    |         | $1$ TIM | 5              |       |  |  |  |
| -븜 Measure                                    |                        | 5                                      | А    | 50,000                                                                                                    |         | 3 TIM   | 6              |       |  |  |  |
| <b>Controller</b>                             |                        | 6                                      | А    | 30,000                                                                                                    |         | 2 END   |                |       |  |  |  |
| └ Closed Loop<br><b>AT Control Interface</b>  |                        |                                        | Α    |                                                                                                    |         |         |                |       |  |  |  |
| <b>TE Digital I/O</b>                         |                        | 8                                      | А    |                                                                                                    |         |         |                |       |  |  |  |
| -堀 Analogue I/O                               |                        | 9                                      | Α    |                                                                                                    |         |         |                |       |  |  |  |
| 凹 Jog Mode                                    |                        | 10 <sup>10</sup>                       | Α    |                                                                                                    |         |         |                |       |  |  |  |
| Position Set Table                            |                        | 11                                     | Α    |                                                                                                    |         |         |                |       |  |  |  |
| :[K] Error Management                         |                        | 12                                     | Α    |                                                                                                    |         |         |                |       |  |  |  |
|                                               |                        | 13                                     | А    |                                                                                                    |         |         |                |       |  |  |  |
| I公 Trace Data                                 |                        | 14                                     | Α    |                                                                                                    |         |         |                |       |  |  |  |
|                                               |                        | 15.                                    | Λ    |                                                                                                    |         |         |                |       |  |  |  |

Rys. 4.16 Tablica rekordów pozycjonowania w programie FCT

<span id="page-24-0"></span>W wierszach zapisujemy kolejne ustawienie pozycji, które na bieżąco możemy przetestować wciskając ikonę  $\mathbb{Q}|_{\text{pozycjonowania, kolor żółty ikony oznacza gotowość do wykonania pozycji, }}$ kolor szary ikony  $\circled{1}$  oznacza brak poprawnie wykonanego bazowania. Ikona **FET** oznacza realizację rekordu z programu, można przełączyć na ikonę **MEM**, która zmienia na wykonanie rekordu z panelu sterującego.

Dostępne są 63 pozycje, każdy wiersz ma wybór kilu opcji. Kolumna Mode ma zapis z trzema opcjami:

- A pozycjonowanie do pozycji absolutnej,
- RN pozycjonowanie względem pozycji względnej, w odniesieniu do pozycji zadanej,
- RA pozycjonowanie względem pozycji względnej, w odniesieniu do pozycji rzeczywistej

Kolumna Position[r] zawiera ilość obrotów obliczaną według trybu mode.

Kolumna Command ma następujące opcje:

- END sekwencja rekordów kończy się tym rekordem pozycji,
- MC kontynuacja następuje po zakończeniu ruchu,
- STS ruch występuje, jeżeli napęd się zatrzymał i upłynął podany w profilu pozycjonowania czas na pokonanie fazy przyspieszania, zatrzymanie w tym przypadku oznacza nie tylko koniec zapisu pozycji (MC), ale także ruch do ogranicznika w dowolnym miejscu, pomiar czasu rozpoczyna się w momencie rozpoczęcia rejestrowania pozycji,
- TIM ruch występuje po upływie czasu określonego w profilu pozycjonowania, pomiar czasu rozpoczyna się w momencie rozpoczęcia rejestrowania pozycji,
- NRI ruch występuje natychmiast po dodatnim zboczu na DIN10 (NEXT 1) lub DIN 11 (NEXT2),
- NFI ruch występuje bezpośrednio po ujemnym zboczu na DIN10 (NEXT 1) lub DIN 11 (NEXT2).
- NRS ruch występuje natychmiast po komunikacie Motion Complete i dodatnim zboczu na DIN10 (NEXT1) lub DIN11 (NEXT2),
- NFS ruch występuje natychmiast po komunikacie Motion Complete i ujemnym zboczu na DIN10 (NEXT1) lub DIN11 (NEXT2).

Kolumna Destination określa numer rekordu wykonywany po bieżącym rekordzie poprawnie zakończony.

#### Kolumna Profile określa parametry ruchu normalnie dostępne w zakładce Position Profile, [Rys.](#page-25-0)  [4.17.](#page-25-0)

Festo Configuration Tool - Step\_motor\_rotation

| Workspace<br>ņ.                                                                                                    |                |                                 | Projects & Step_gear_rotation* |                   |                  |              |                  |                   |                |
|----------------------------------------------------------------------------------------------------|----------------|---------------------------------|--------------------------------|-------------------|------------------|--------------|------------------|-------------------|----------------|
| 日 Project: Step_motor_rotation                                                                                                    |                | Position List Position Profiles |                                |                   |                  |              |                  |                   |                |
| Gemponents<br><b>IF</b> CMMS-ST: Step_gear_rotation<br>Ėŀ                                                                          | No.            | Vel.<br>[rpm]                   | Accel.<br>[ <i>rpm</i> 's]     | Decel.<br>[rpm/s] | Smooth<br>$[\%]$ | Time<br>[ms] | Start D.<br>[ms] | Fin.Vel.<br>[rpm] | Startcond.     |
| <b>of</b> Configuration<br>and Application Data                                                                                    | $\mathbf{0}$   | 60,000                          | 9878,600                       | 9878,600          | 0                | 100          | $\mathbf{0}$     |                   | $0,000$ Ignore |
| Motor<br><b>El a</b> Axis<br>Le Homing<br>- iMeasure                                                                               |                | 45,000                          | 9878,600                       | 9878,600          | 0                | 200          | $\mathbf{0}$     |                   | $0,000$ Ignore |
|                                                                                                    | $\overline{2}$ | 85,000                          | 9878,600                       | 9878,600          | 0                | 300          | $\mathbf{0}$     |                   | $0,000$ Ignore |
|                                                                                                    | 3              | 120,000                         | 9878,600                       | 9878,600          | 0                | 500          | $\mathbf{0}$     |                   | $0,000$ Ignore |
|                                                                                                    | 4              | 45,800                          | 9878,600                       | 9878,600          | 0                | 0            | $\bf{0}$         |                   | $0,000$ Ignore |
| <b>Controller</b>                                                                                                    | 5              | 45,800                          | 9878,600                       | 9878,600          | 0                | 0            | $\mathbf{0}$     |                   | 0,000 Ignore   |
| <b>∠</b> Closed Loop                                                                                                    | 6              | 45,800                          | 9878,600                       | 9878,600          | 0                | 0            | $\bf{0}$         |                   | $0,000$ Ignore |
| 白 堀 Control Interface                                                                                                    | 7              | 45,800                          | 9878,600                       | 9878,600          | 0                | 0            | $\circ$          |                   | $0,000$ Ignore |
| 堰 Digital I/O<br>堰 Analogue I/O<br>凹 Jog Mode<br>Position Set Table<br>: Error Management<br>F Trace Configuration<br>X Trace Data |                |                                 |                                |                   |                  |              |                  |                   |                |

Rys. 4.17 Tablica rekordów z określeniem parametrów ruchu w programie FCT

<span id="page-25-0"></span>Podwójne kliknięcie wskazanego rekordu rozwija okno dialogowe z parametrami, [Rys. 4.18.](#page-25-1)

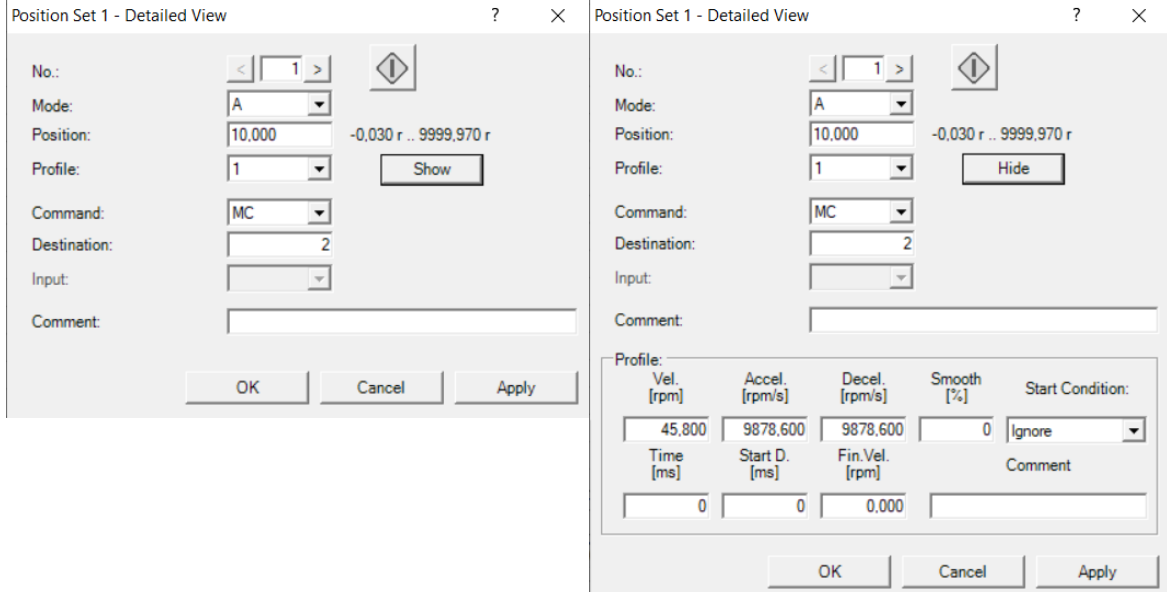

<span id="page-25-1"></span>Rys. 4.18 Okno dialogowe z parametrami pozycji i ruchu w programie FCT

Wykonywanie sekwencyjne rekordów ustawia się i realizuje w oknie i zakładce Optimize, [Rys.](#page-26-0) 

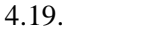

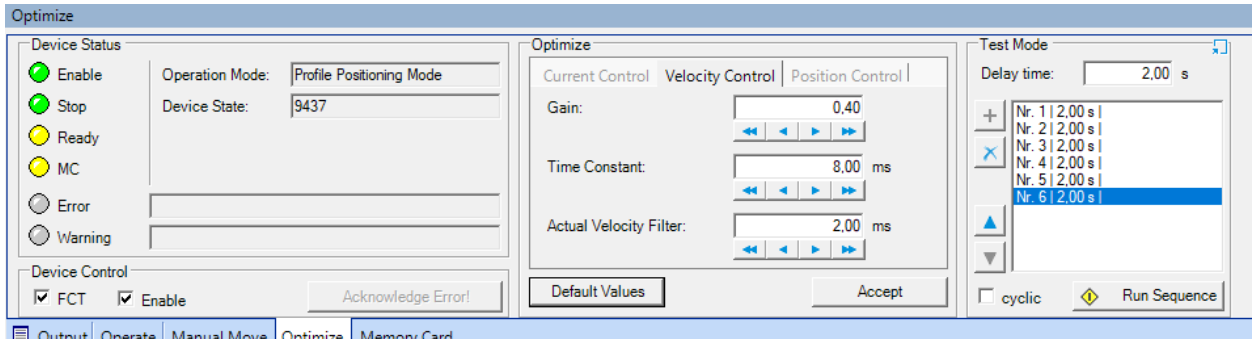

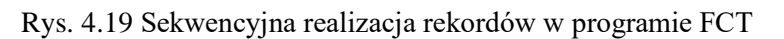

<span id="page-26-0"></span>Do okna Test Mode przenosimy pozycje rekordów z tablicy kroków, to jest zaznaczamy rekord w tablicy kroków i naciskamy przycisk plus w trybie testowym. Kolejność nie musi się pokrywać z tablicą rekordów. Dla każdego kroku można przetestować nastawy regulatora PI lub wprowadzić nastawy domyślne. Przycisk Run Sequence załącza całą zapisaną sekwencję testową.

Sekwencję pozycjonowania można zarejestrować na wykresie graficznym.

Zapis rekordów w tablicy pozycji można wprowadzać najeżdżając ręcznie na pozycje, [Rys.](#page-26-1) 

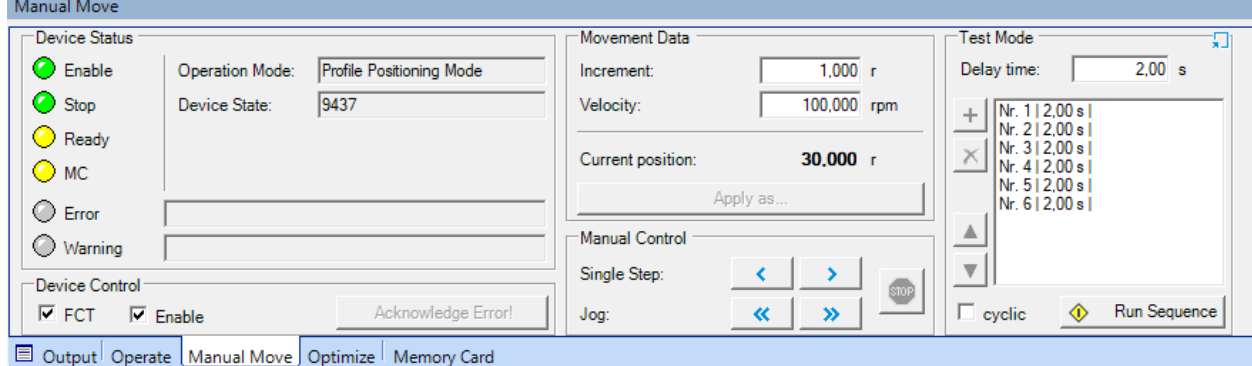

Rys. 4.20 Ręczne najeżdżanie na pozycję w programie FCT

<span id="page-26-1"></span>[4.20.](#page-26-1)

[Rys. 4.21](#page-26-2) przedstawia przyciski związane z zapisem programu, które mają znaczenie następujące:

1. Upload - odczyt programu ze sterownika,

2. Download - zapis programu do sterownika, do pamięci operacyjnej,

3. Synchronisation – ustawienie synchronizacji danych w programie ze sterownikiem,

4. Store - zapis programu do pamięci trwałej sterownika.

<span id="page-26-2"></span>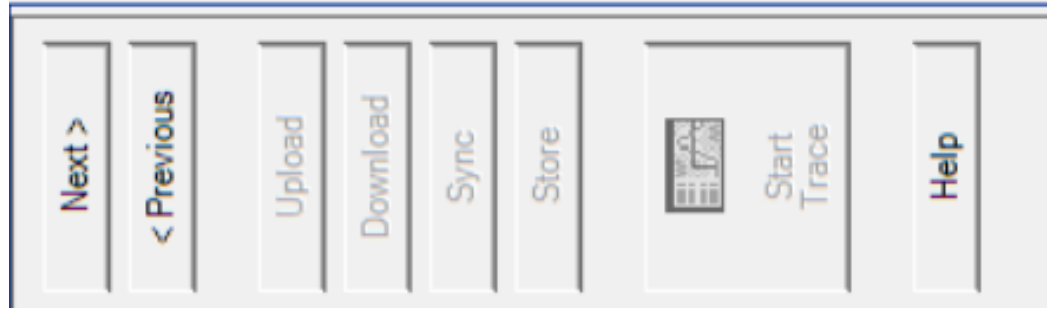

Rys. 4.21 Parametry zapisu programu

## Nie używać na laboratorium - Store

Zapis programu na kartę SD obsługuje zakładka Memory Card, [Rys. 4.22.](#page-27-1)

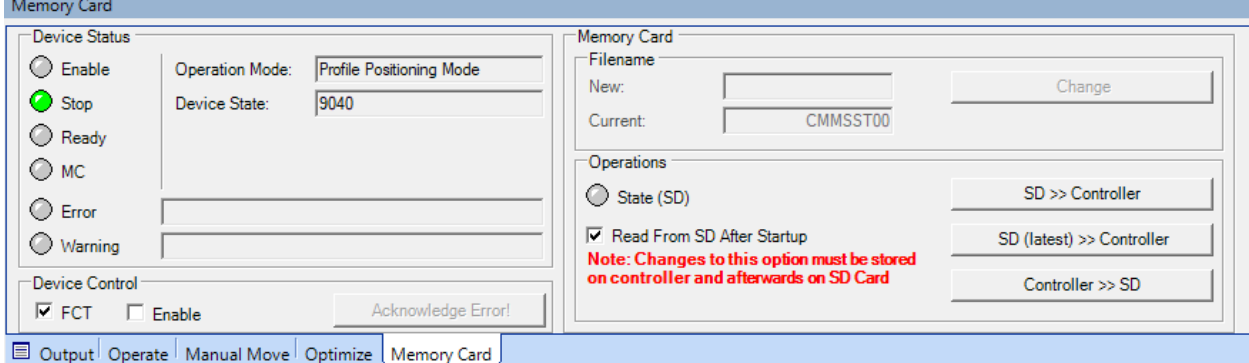

Rys. 4.22 Zakładka Memory Card i zapis program na kartę SD

<span id="page-27-1"></span>Karta pamięci SD może mieć 1 lub 2GB, w zapisie FAT16 i prędkość zapisu c2.

Elementy znajdujące się w zakładce "Memory Card" są aktywne tylko wtedy, gdy zostało nawiązane połączenie z urządzeniem i sterownik wykrył ważną kartę pamięci. Karta pamięci SD umożliwia zapisanie na karcie zestawów parametrów ze sterownika silnika lub załadowanie najbardziej aktualnego lub określonego zestawu parametrów.

Nazwy plików na karcie pamięci SD mają następującą strukturę:

#### **x x x x x x n n . DC O**

Znaki 1-6 (x x x x x x) można dowolnie wybierać (pełny zestaw znaków ASCII). Znaki 7 i 8 (n n) są zwiększane w celu klasyfikacji chronologicznej, zaczynając od 00 dla pierwszego i najstarszego zestawu parametrów. Ta chronologiczna klasyfikacja odbywa się we wszystkich dostępnych plikach, niezależnie od reszty nazwy. Rozszerzenie ".DCO" jest dodawane automatycznie (niewidoczne dla użytkownika FCT)

W polu "New" wprowadza się 6 znaków nazwy pliku. Ta nazwa pliku jest ustawiana w kontrolerze po kliknięciu przycisku "Change". Wówczas nazwa pliku pojawia się w polu "Current" z cyframi siedem i osiem zaczynając od 00. Wprowadzona nazwa utworzy nowy plik lub odczyta plik o podanej nazwie.

Stan ledu SD (zielony) wskazuje, czy karta pamięci została włożona do gniazda "M1" i czy została prawidłowo wykryta przez sterownik.

Zaznaczenie kwadratu "Read from SD after startup" odczyta program z karty SD po ponownym uruchomieniu

Przycisk "SD >> Controller" zastępuje ustawienia w sterowniku ustawieniami na karcie pamięci. Odczytany zostanie plik o nazwie wyświetlanej w polu "Current".

Przycisk "SD (latest) >> Controller" zastępuje ustawienia w sterowniku ustawieniami na karcie pamięci. Dane odczytywane są z najnowszego pliku – najwyższy numer pliku siedem i osiem.

Przycisk "Controller >> SD" zapisuje aktualne ustawienia w sterowniku na karcie pamięci. Używana jest nazwa pliku wyświetlana w polu "Current", ale składająca się maksymalnie z 6 znaków. Znaki 7 i 8 są automatycznie zwiększane, a data pliku jest większa o 1 godzinę.

#### 5. Przebieg ćwiczenia

- <span id="page-27-0"></span>a) Połączyć przewody zasilające i sterujące na stanowisku,
- b) Załączyć program FCT, skonfigurować i połączyć ze stanowiskiem,
- c) Wykonać sterowanie prędkościowe silnika krokowego, zarejestrować i wydrukować,
- d) Wykonać sterowanie pozycyjne silnika krokowego, zarejestrować i wydrukować,
- e) Wprowadzić zadane pozycje do tablicy rekordów, wykonać je z panelu sterującego,
- f) Wykonać sprawozdanie z wnioskami.

## <span id="page-28-0"></span>Spis ilustracji

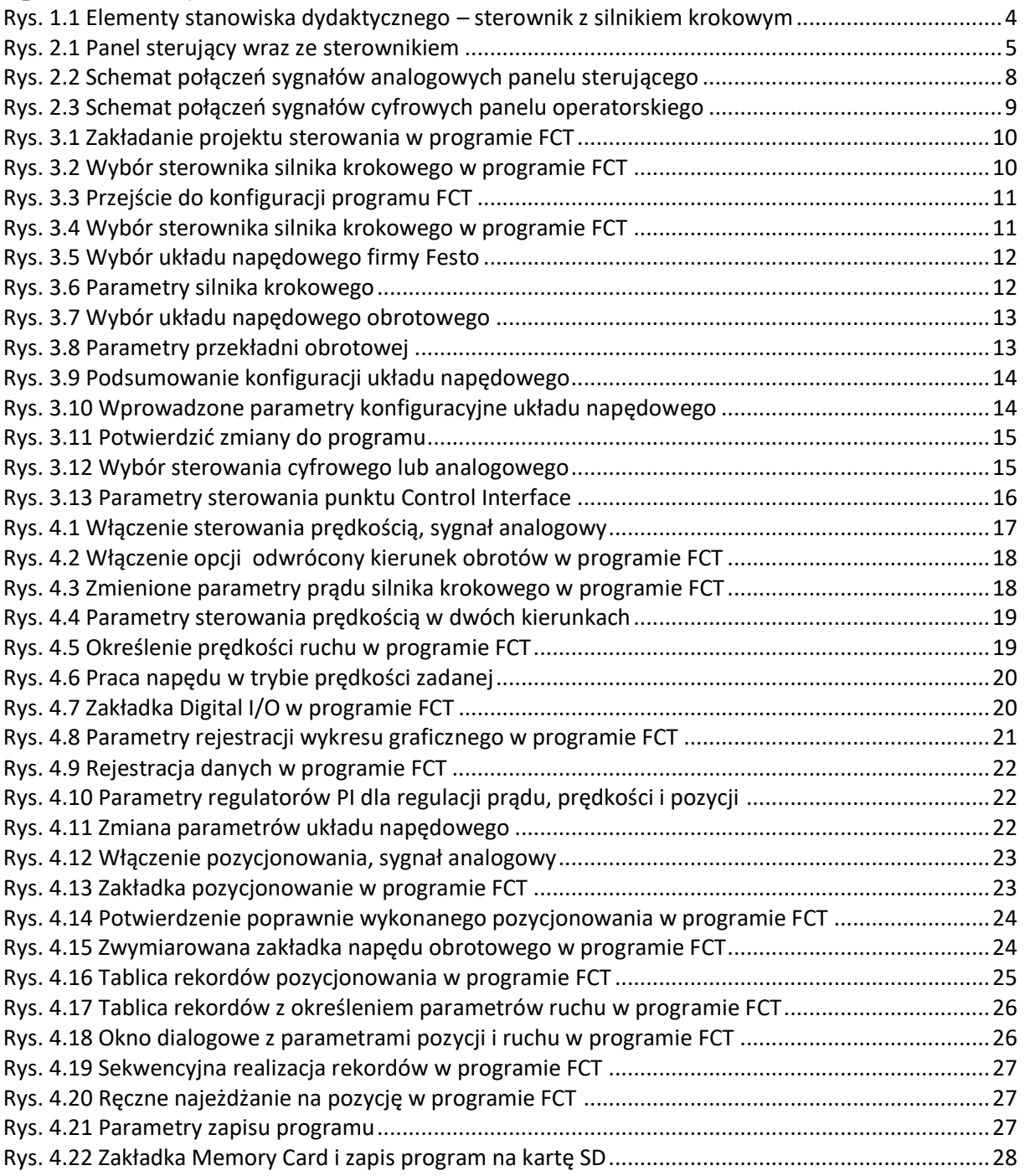